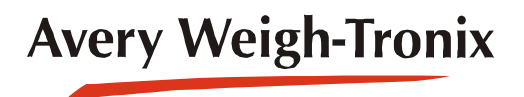

# ZM201 **Serie de indicador**

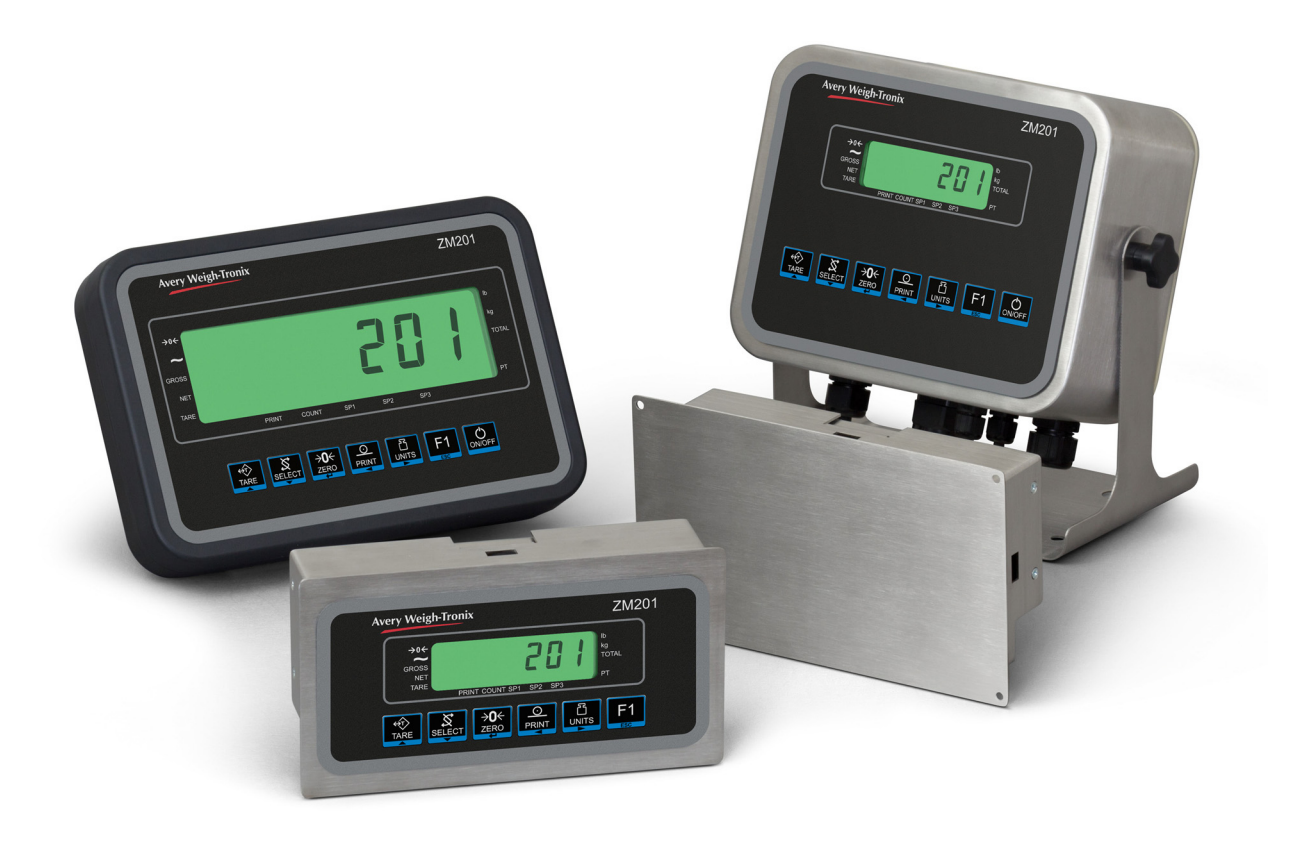

# **Instrucciones del usuario**

*AWT35-501086 Publicación AC*

#### **© Avery Weigh-Tronix LLC 2018 Todos los derechos reservados.**

Si no se cuenta con licencia o con el previo consentimiento por escrito del propietario de los derechos de autor, o si no lo permiten las leyes, ninguna parte de esta publicación podrá reproducirse ni almacenarse en un sistema de recuperación electrónica, o transmitirse de ninguna forma o manera, ya sea electrónica o mecánica o mediante fotocopia o grabación. Debe reconocerse plenamente la fuente de procedencia. Avery Weigh-Tronix es una marca comercial registrada de Avery Weigh-Tronix, LLC. Aunque esta publicación era correcta cuando se imprimió, Avery Weigh-Tronix, LLC se reserva el derecho de modificar en cualquier momento y sin previo aviso la especificación, el diseño, el precio o las condiciones de suministro de cualquier producto o servicio.

Todas las marcas y nombres de productos de terceros que se mencionan en este documento son marcas comerciales o marcas comerciales registradas de sus respectivos propietarios.

# <span id="page-2-0"></span>Índice

## Página

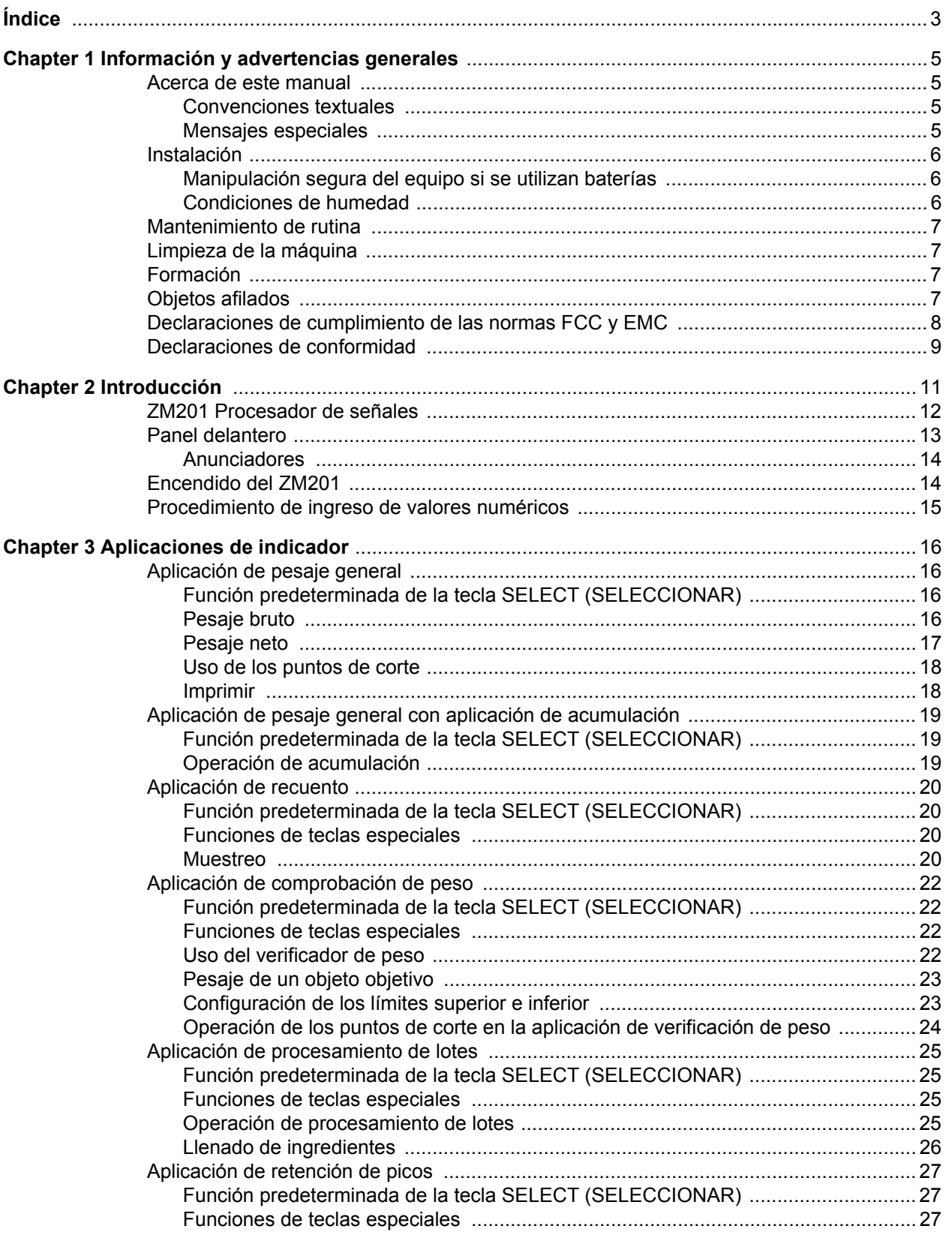

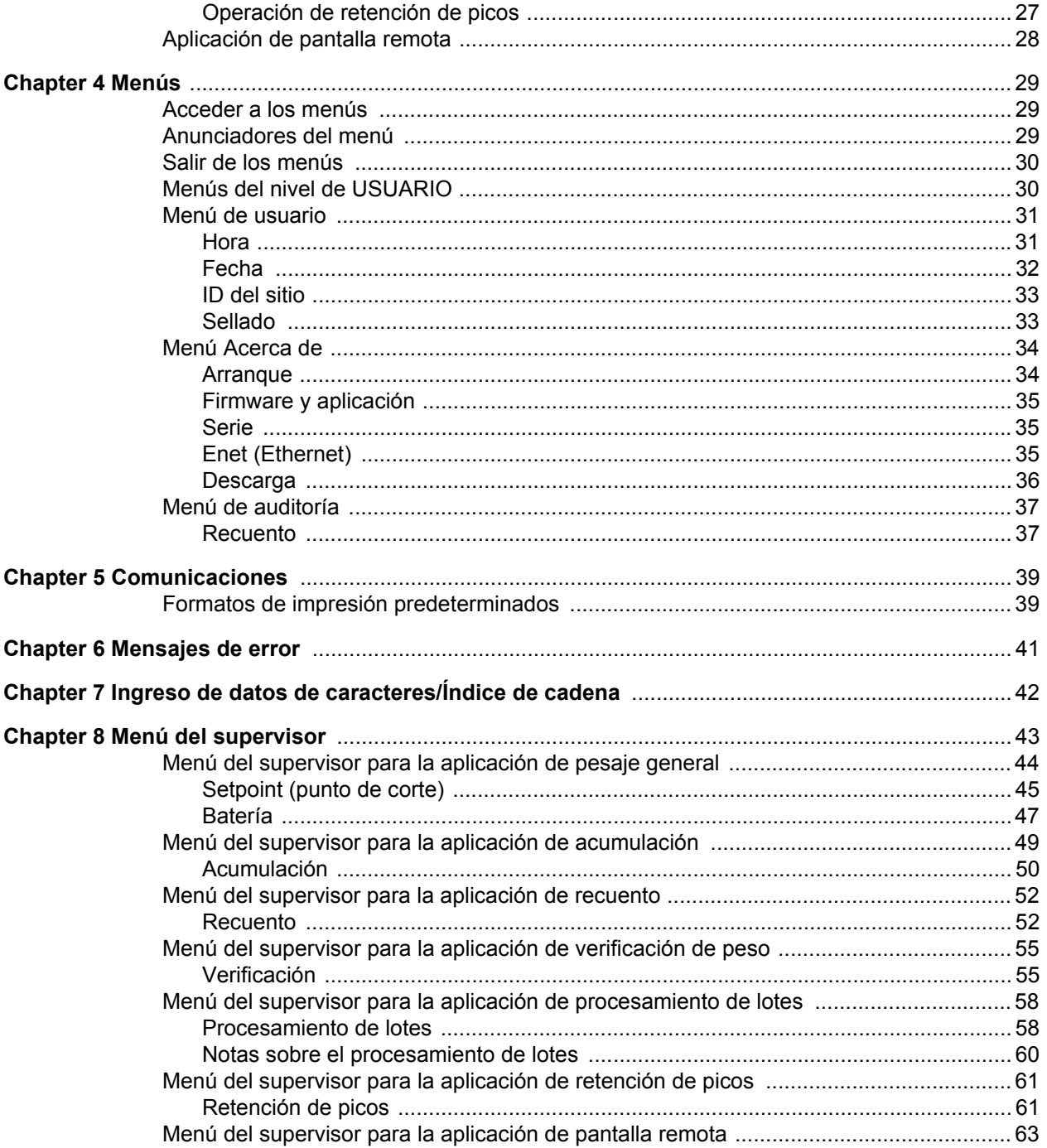

# <span id="page-4-0"></span>1 Información y advertencias generales

# <span id="page-4-1"></span>1.1 Acerca de este manual

Este manual se divide en capítulos, por número de capítulo y por el texto de letra grande que se encuentra en la parte superior de la página. Las subsecciones se identifican como se muestra en los encabezados 1.1 y 1.1.1. Los nombres del capítulo y el nivel de la subsección siguiente figuran en la parte superior de las páginas alternas del manual para recordarle en qué parte del manual se encuentra. El nombre del manual y el número de página aparecen en la parte inferior de cada página.

# <span id="page-4-2"></span>1.1.1 Convenciones textuales

Los nombres de las teclas están escritos en **negrita** y muestran si la tecla que se describe está en mayúsculas o minúsculas. Si una tecla tiene función doble se puede hacer referencia a ella por su función alternativa.

Los mensajes de pantalla están escritos en *negritas cursivas* y reflejan si el mensaje que se muestra está escrito en mayúsculas o minúsculas.

Los nombres de los anunciadores aparecen en *cursiva*.

# <span id="page-4-3"></span>1.1.2 Mensajes especiales

A continuación se definen algunos ejemplos de mensajes especiales que encontrará en este manual. Las palabras identificadas con una señal poseen significados específicos para alertarle sobre información adicional o del nivel relativo de riesgo.

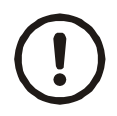

*¡PRECAUCIÓN! Este es un símbolo de precaución. Las precauciones informan sobre procedimientos que, si no se observan, podrían ocasionar daños al equipo, o la corrupción o pérdida de datos.*

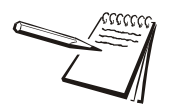

*NOTA: este es un símbolo de Nota. Las notas proporcionan información, sugerencias y consejos adicionales de importancia que le ayudan a utilizar este producto.*

# <span id="page-5-0"></span>1.2 Instalación

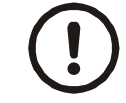

*NO CONTIENE PIEZAS REPARABLES POR EL USUARIO. SOLICITE LAS REPARACIONES A PERSONAL CALIFICADO.*

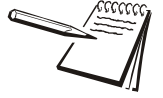

*El equipo debe ser impulsado por un suministro eléctrico I.T.E. listado por UL: 12-36 VCC de régimen, marcado "LPS", o un suministro eléctrico listado por UL con 12-36 VCC de régimen, marcado "Clase 2".*

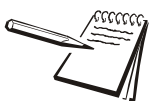

*El enchufe será instalada cerca del equipo y de acceso fácil.*

## <span id="page-5-1"></span>1.2.1 Manipulación segura del equipo si se utilizan baterías

*PRECAUCIÓN: riesgo de explosión si la batería se cambia incorrectamente. Solo puede sustituirse por otra del mismo tipo o una equivalente recomendada por el fabricante. Deseche las baterías usadas siguiendo las instrucciones del fabricante.*

*ATTENTION: Il y a danger d'explosion s'il y a remplacement incorrect de la batterie, remplacer uniquement avec une batterie du même type ou d'un type équivalent recommandé par le constructeur. Mettre au rebut les batteries usagées conformément aux instructions du fabricant.*

### <span id="page-5-2"></span>1.2.2 Condiciones de humedad

En condiciones de humedad se debe conectar el enchufe directamente al suministro de corriente por medio de una toma de corriente adecuada e impermeable.

**Para las instalaciones en EE. UU.** se debe usar una cubierta que cumpla con las especificaciones de NEMA 3R, según lo requiere el Código Eléctrico Nacional, sección 410-57. Esto permite conectar el equipo con una cubierta impermeable adaptada al enchufe.

**Para las instalaciones en Europa** se debe usar una toma de corriente que provea un mínimo de protección de IP56 a la conexión de enchufe/cable. Debe asegurarse de que el grado de protección que proporciona el enchufe sea el adecuado para el entorno.

# <span id="page-6-0"></span>1.3 Mantenimiento de rutina

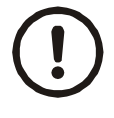

*IMPORTANTE: este equipo debe revisarse de forma habitual para comprobar que su funcionamiento y calibración son correctos. La aplicación y el uso determinarán la frecuencia con la que deben realizarse las calibraciones a fin de lograr un funcionamiento seguro.*

Antes de comenzar todo mantenimiento de rutina, siempre aísle el indicador de la fuente de alimentación a fin de evitar la posibilidad de descargas eléctricas.

# <span id="page-6-1"></span>1.4 Limpieza de la máquina

#### **Table 1.1 QUÉ HACER y QUÉ NO HACER en la limpieza**

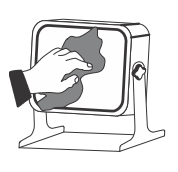

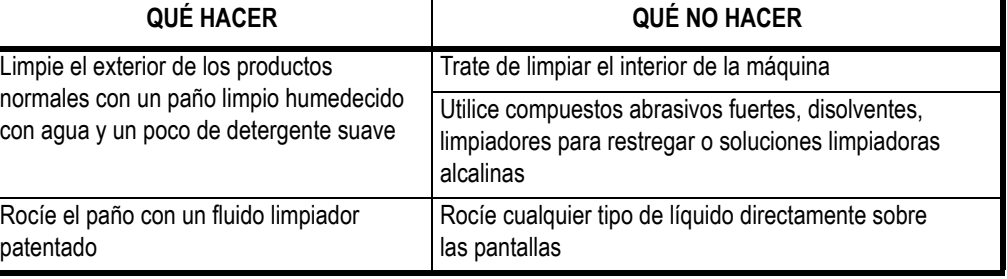

# <span id="page-6-2"></span>1.5 Formación

No intente utilizar una máquina o llevar a cabo ningún procedimiento en ella si no ha recibido la formación apropiada o leído los manuales de instrucción.

Para evitar el riesgo de lesiones causadas por esfuerzos repetitivos (RSI, por sus siglas en inglés), coloque la máquina sobre una superficie ergonómicamente satisfactoria para el usuario. Tome descansos frecuentes si el uso es prolongado.

# <span id="page-6-3"></span>1.6 Objetos afilados

No pulse las teclas con destornilladores, uñas largas u otros objetos puntiagudos.

# <span id="page-7-0"></span>1.7 Declaraciones de cumplimiento de las normas FCC y EMC

## **Estados Unidos**

Las pruebas efectuadas con este equipo han demostrado que cumple los límites aplicables a los dispositivos digitales de Clase A, según la Parte 15 de las normas de la FCC. Estos límites se han diseñado para proporcionar una protección adecuada contra interferencias nocivas cuando se opera el equipo en entornos comerciales. Este equipo genera, utiliza y puede emitir energía de radiofrecuencia y, si no se instala y usa de acuerdo con el manual de instrucciones, puede provocar interferencias nocivas en las radiocomunicaciones. El funcionamiento de este equipo en áreas residenciales puede producir interferencias nocivas, en cuyo caso, se le solicitará al usuario que corrija dichas interferencias y se haga cargo de los gastos que ello implique.

## **Canadá**

Este aparato digital no excede los límites de la Clase A para emisiones de ruido de radio de aparatos digitales establecidas en las Regulaciones sobre Interferencia de Radio del Departamento de Comunicaciones Canadiense.

Le présent appareil numérique n'émet pas de bruits radioélectriques dépassant les limites applicables aux appareils numériques de la Classe A prescrites dans le Règlement sur le brouillage radioélectrique edicté par le Ministère des Communications du Canada.

## **Países Europeos**

**ADVERTENCIA:** este es un producto de Clase A. En un entorno doméstico es posible que este producto cause interferencias radiofónicas, en cuyo caso puede ser necesario que el usuario adopte medidas adecuadas.

# <span id="page-8-0"></span>1.8 Declaraciones de conformidad

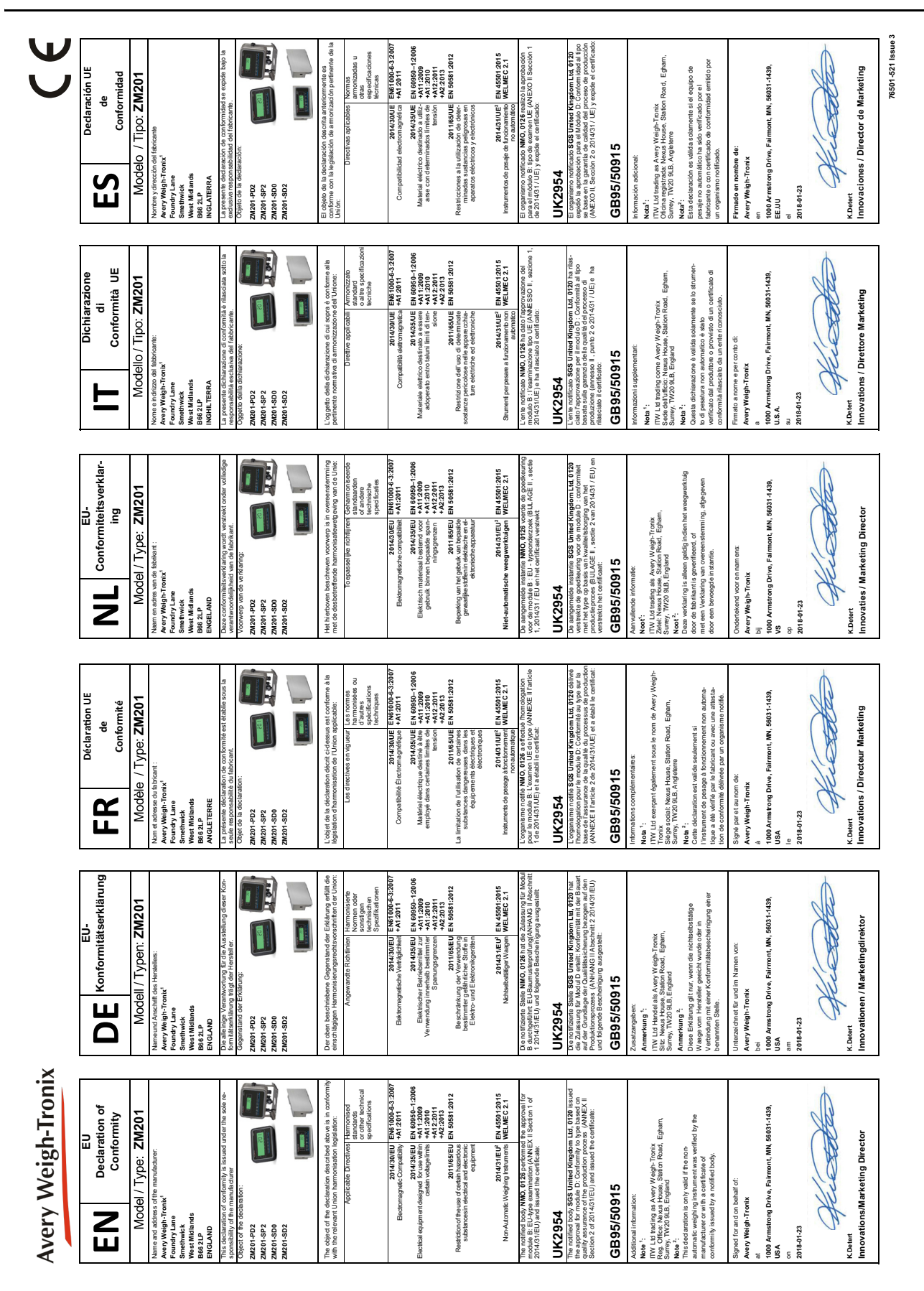

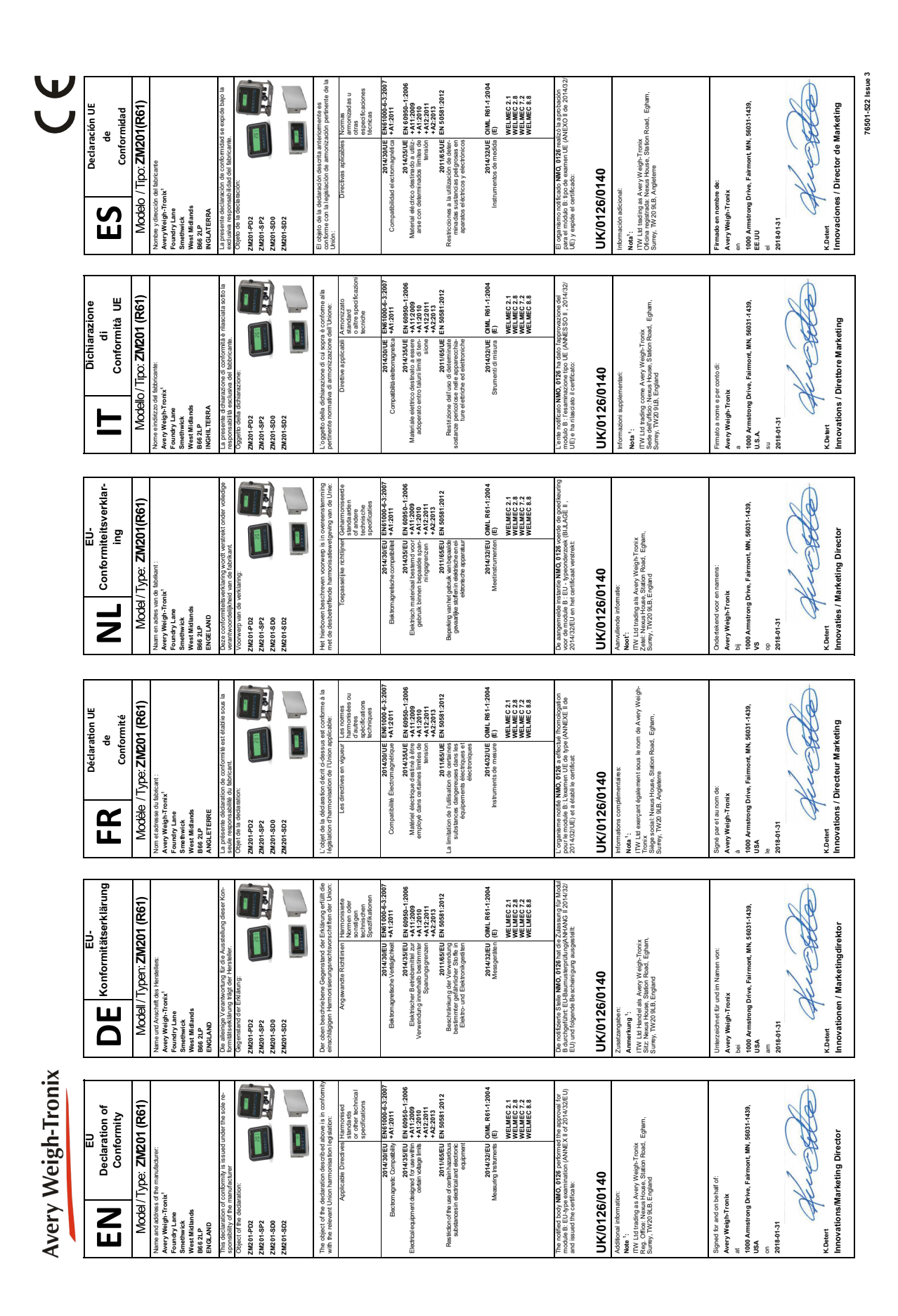

# <span id="page-10-0"></span>2 Introducción

La serie de indicadores ZM201 comprende tres indicadores de peso y un procesador de señales. Los indicadores, ilustrados en la Figura 2.1, son de uso fácil para pesaje. El ZM201 está disponible con tres tipos de cubierta: acero inoxidable, ABS para escritorio y montado en panel de acero inoxidable. El indicador tiene dos puertos seriales COM y un puerto Ethernet.

Los indicadores también cuentan con tres entradas de nivel lógico con funciones configurables y tres salidas de puntos de corte. Consulte las especificaciones para obtener una lista completa de especificaciones.

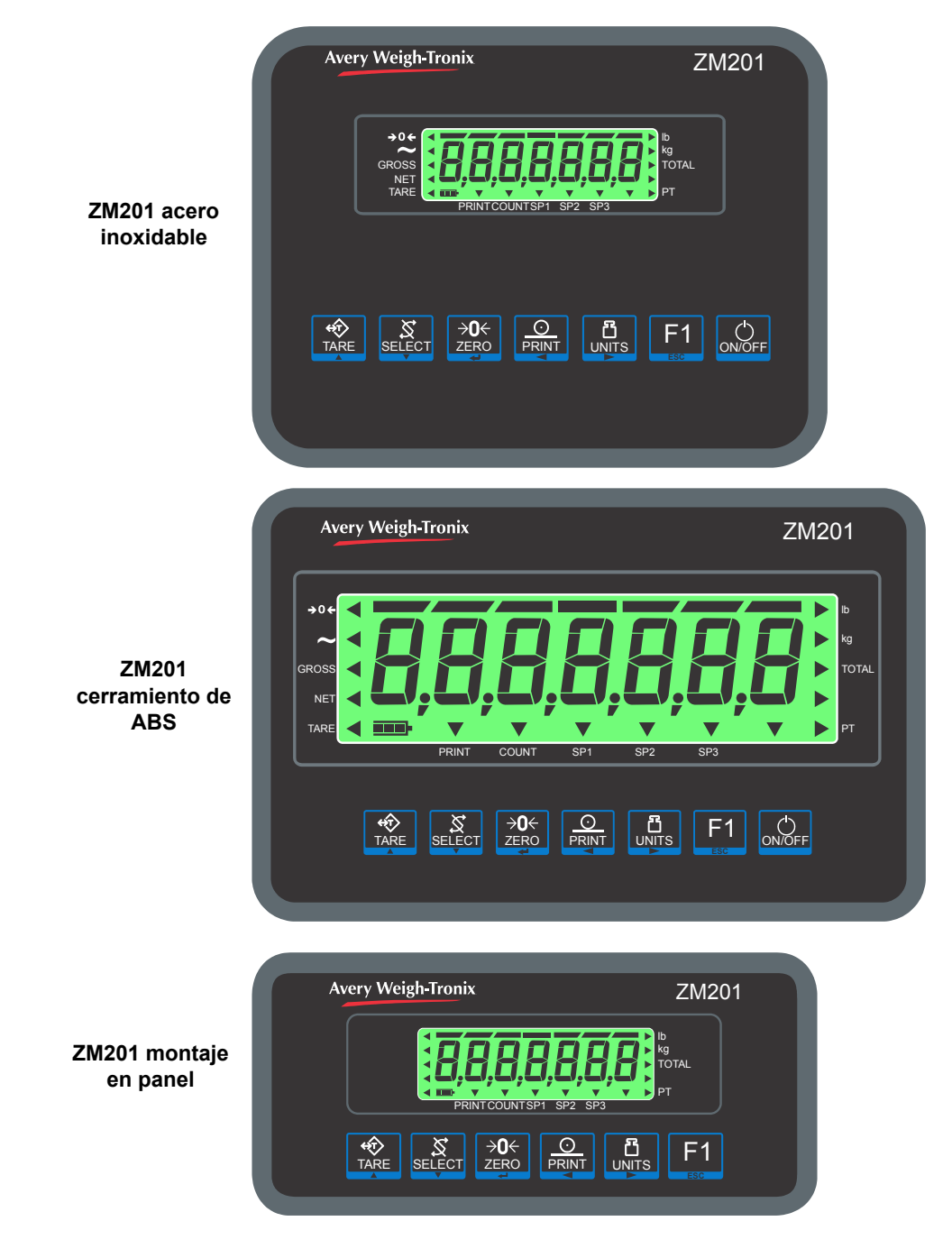

 **Figura 2.1 Paneles delanteros del indicador ZM201**

# <span id="page-11-0"></span>2.1 ZM201 Procesador de señales

El procesador de señales ZM201 ilustrado en Figura 2.2, es un indicador simplificado sin botones ni pantalla. Este procesador se puede colocar en una posición de pesaje, conectar a una caja de empalme como cualquier otro indicador y transferir la información de peso a una posición remota a través de las conexiones de puerto serial o Ethernet. Consulte el Manual de servicio para obtener información completa sobre el ajuste y la conexión del procesador de señales ZM201.

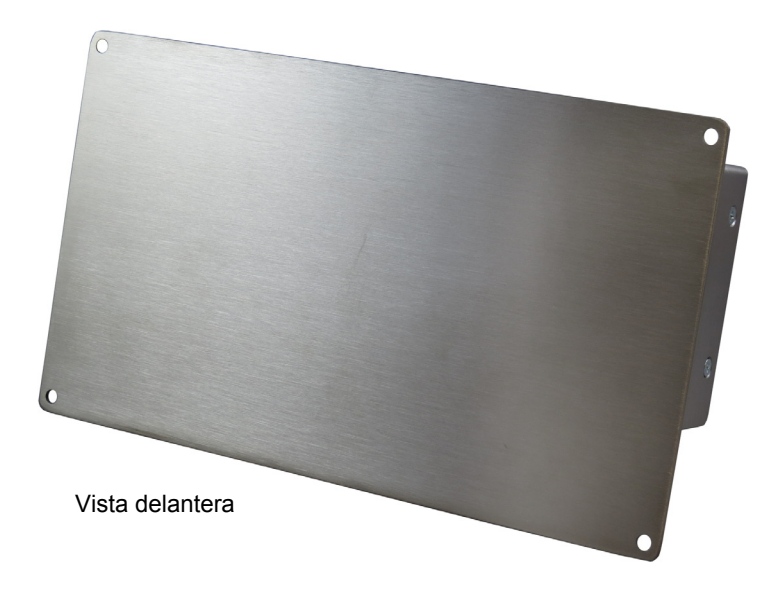

Vista trasera

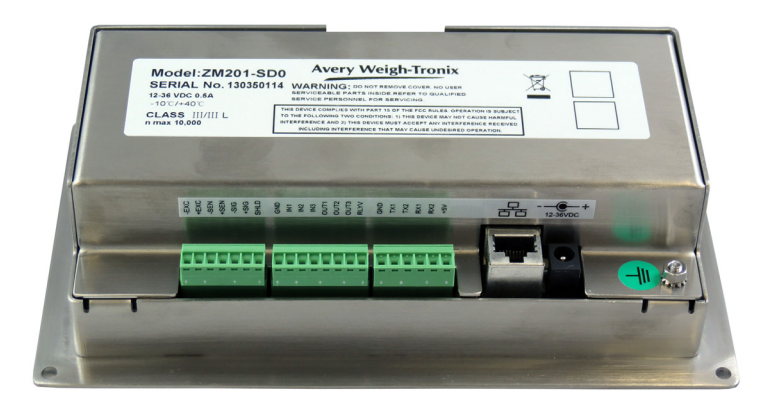

 **Figura 2.2 Procesador de señales**

# <span id="page-12-0"></span>2.2 Panel delantero

El tablero frontal, mostrado en la Figura 2.1, consiste de teclas y la pantalla.

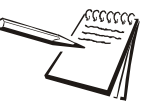

*Presione las teclas solo con los dedos. Puede dañar la carátula si usa objetos afilados o rugosos.*

La función normal de las teclas del panel delantero se indican a continuación. Algunas teclas tienen funciones especiales en ciertas aplicaciones. Los detalles se proporcionan en las secciones de las aplicaciones individuales.

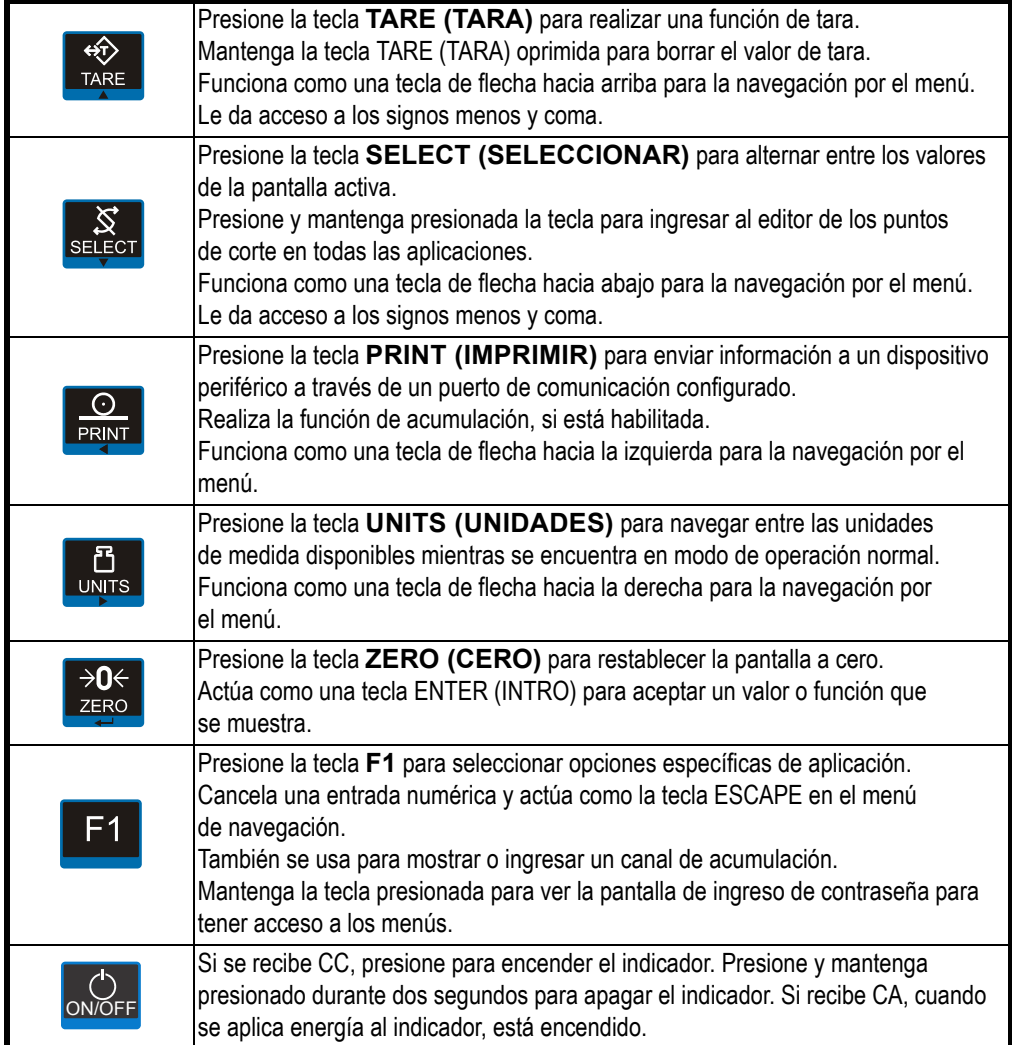

## <span id="page-13-0"></span>2.2.1 Anunciadores

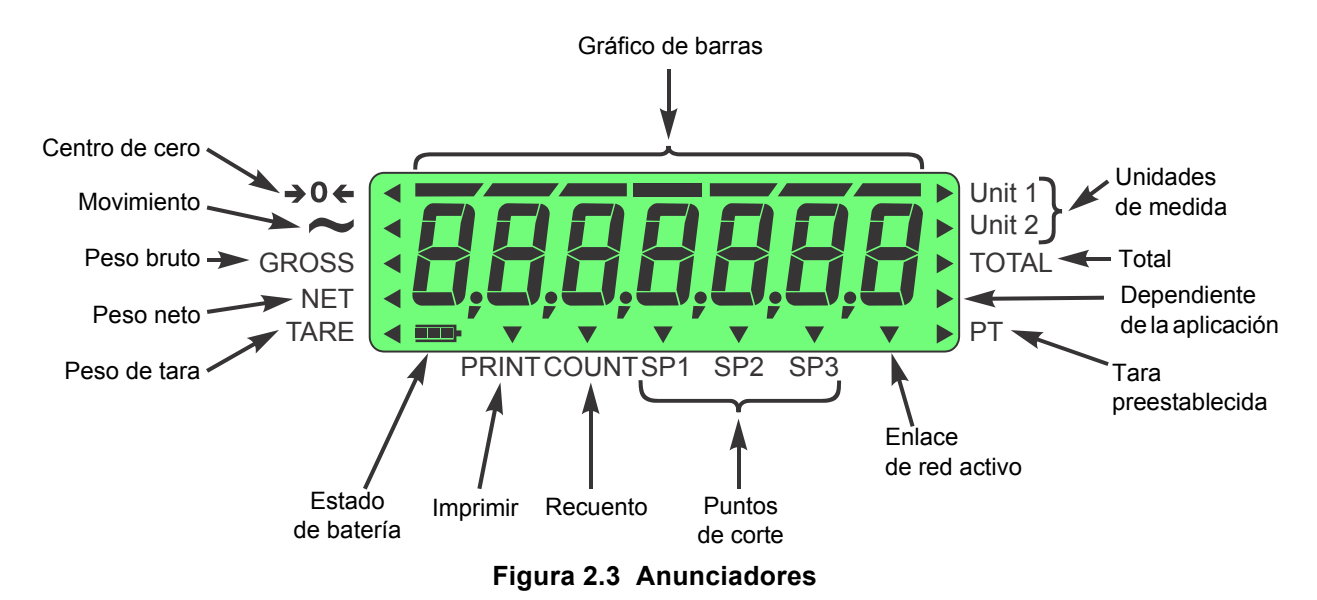

Los anunciadores de la pantalla se muestran e identifican en la Figura 2.3.

Los anunciadores triangulares se encienden durante el funcionamiento para informar al usuario sobre el modo de pesaje, la unidad de medida activa, etc.

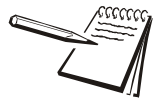

*Los anunciadores de la unidad de medida se etiquetan "lb" y "kg" pero si se eligen unidades de medida diferentes para la Unidad 1 y la Unidad 2 durante la configuración, se debe aplicar una etiqueta sobre "lb" y "kg" para mostrar las unidades correctas.*

# <span id="page-13-1"></span>2.3 Encendido del ZM201

El indicador puede recibir CA o CC. Si recibe CA, el indicador se mantiene siempre encendido (ON) mientras recibe energía. Si recibe CC, la tecla encendido/apagado (ON/OFF) funciona como se describe en la sección *[Panel delantero en la página 13](#page-12-0)*.

Para el ZM201 de escritorio, de acero inoxidable, puede recibir energía por:

- Un cable de alimentación de corriente alterna (CA) conectado a una toma de corriente debidamente conectada a tierra (100 VCA – 240 VCA, 50 o 60 Hz)
- Paquete de batería interna recargable opcional
- $\bullet$  CC (12 a 36 VCC)

Para el ZM201 ABS de escritorio, puede recibir energía por:

- $\bullet$  Un paquete de batería interna recargable opcional
- $\bullet$  CC (12 a 36 VCC)

Para el ZM201 montado en panel, puede recibir energía por:

 $\bullet$  CC (12 a 36 VCC)

# <span id="page-14-1"></span><span id="page-14-0"></span>2.4 Procedimiento de ingreso de valores numéricos

Las teclas de la Figura 2.4 tienen funciones alternativas en las pantallas de ingreso de valores numéricos.

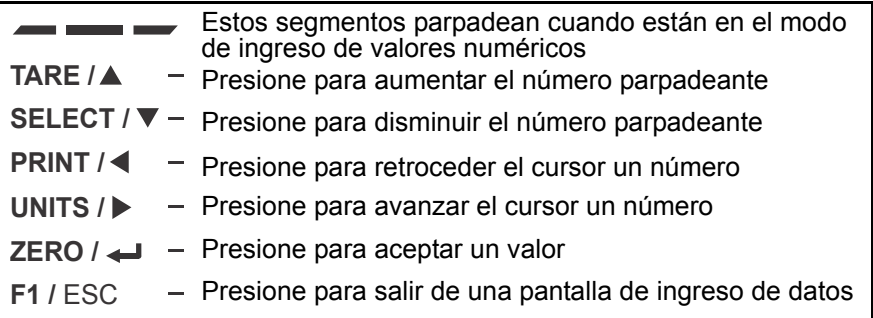

#### **Figura 2.4 Función de la tecla durante el ingreso de un valor numérico**

En las pantallas de ingreso de valores numéricos, los segmentos centrales que se muestran en la Figura 2.4 destellan. Utilice las teclas, como se describe en la Figura 2.4 para ingresar un valor en la pantalla. A continuación se muestra un ejemplo:

### **Ejemplo: para ingresar el número 507:**

Presione repetidamente la tecla TARE (TARA) (个) o SELECT (SELECCIONAR) ( $\downarrow$ ) hasta que aparezca *5* en la pantalla.

Presione la tecla **UNITS (UNIDADES) (→)** una vez para mover el cursor un espacio hacia la derecha.

Presione repetidamente la tecla **TARE (TARA) ()** o **SELECT (SELECCIONAR) ()** hasta que aparezca *0* en la pantalla.

Presione la tecla **UNITS (UNIDADES) (→)** una vez para mover el cursor un espacio hacia la derecha.

Presione repetidamente la tecla **TARE (TARA) ()** o **SELECT (SELECCIONAR) ()** hasta que aparezca *7* en la pantalla.

Presione la tecla **ZERO (CERO)** para ingresar o aceptar el valor.

Presione la tecla **PRINT (IMPRIMIR) (←)** para desplazar el cursor un dígito hacia la izquierda. Esto de hecho borra el valor actual en esta posición y le permite ingresar un nuevo valor.

# <span id="page-15-0"></span>3 Aplicaciones de indicador

Este indicador tiene varias aplicaciones de pesaje que se pueden habilitar mediante un menú protegido por contraseña. Solo se puede activar una aplicación a la vez. Los tipos de aplicaciones disponibles son:

- 
- l **Pesaje general** (se explica en la página [16\)](#page-15-1)
- **Pesaje con acumulación** (se explica en la página [19\)](#page-18-0)
- l **Recuento de partes** (se explica en la página [20\)](#page-19-0)
	-
- l **Verificación de peso** (se explica en la página [22\)](#page-21-0)
- **Procesamiento de lotes** (se explica en la página [25\)](#page-24-0)
- 
- 
- 
- **e Retención de picos** (se explica en la página [27\)](#page-26-0)
- **Pantalla remota** (se explica en la página [28\)](#page-27-0)

El indicador viene con la aplicación predeterminada activa denominada Pesaje general.

## **Para mostrar el nombre de la aplicación activa**

Puede mostrar el nombre de la aplicación activa haciendo lo siguiente:

l Apriete y mantenga apretada **F1** hasta que aparezca la pantalla de entrada numérica. Apriete **F1** nuevamente para visualizar el nombre de la aplicación activa.

O bien

l Conecte y desconecte la energía apra que el nombre de la aplicación activa aparezca brevemente al energizarse la unidad.

# <span id="page-15-1"></span>3.1 Aplicación de pesaje general

Esta sección es pertinente si la aplicación de pesaje general está activa. Las funcionalidades descritas aquí también se aplican a las demás aplicaciones, excepto donde se indica lo contrario en las instrucciones de dicha aplicación.

# <span id="page-15-2"></span>3.1.1 Función predeterminada de la tecla SELECT (SELECCIONAR)

En la aplicación de pesaje general se pueden visualizar los valores bruto, neto y tara al presionar repetidamente **SELECT (SELECCIONAR)**.

# <span id="page-15-3"></span>3.1.2 Pesaje bruto

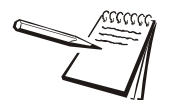

*Para cambiar la unidad de medida presione la tecla* **UNITS (UNIDADES)***.*

Para realizar un pesaje bruto encienda la unidad y realice los pasos siguientes:

1. Vacíe la báscula y presione la tecla **ZERO (CERO)** para restablecer la pantalla a cero …

*0* se muestra y el anunciador *centro de cero* ( $\rightarrow$  0 $\leftarrow$ ) se enciende.

2. Coloque el elemento para pesar en la báscula …

Se muestra el peso.

3. Repita los pasos 1 y 2.

## <span id="page-16-0"></span>3.1.3 Pesaje neto

El pesaje neto está disponible por medio de dos tipos de ingreso de tara:

**Botón de tara** Cuando esté habilitado presione **TARE (TARA)** para incluir como tara el peso de la báscula. **Tara ingresada** Cuando está habilitado, ingrese por desplazamiento un valor de tara.

Hay una función automática para borrar las taras. Si está habilitada, después de un pesaje, cuando el peso esté en la banda de cero bruto, la tara se restablece a cero.

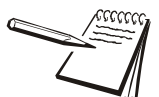

*Definición: banda de cero bruto: es un valor configurado que define a una ventana alrededor del cero bruto. Se utiliza de varias maneras en diferentes aplicaciones.*

#### **Uso del botón de tara**

Para realizar un pesaje neto con el botón de tara, encienda la unidad y realice los pasos siguientes:

1. Si en la báscula no hay ningún peso y la pantalla no muestra *0* presione **ZERO (CERO)** …

*0* se muestra y el anunciador *centro de cero* se enciende.

2. Coloque el elemento para tarar en la báscula …

Se muestra el peso.

3. Presione **TARE (TARA)** …

*0* se muestra y el anunciador *NET (neto)* se enciende.

4. Coloque el material que se va a pesar en el elemento de tara en la báscula …

Se muestra el peso neto del material.

- 5. Presione repetidas veces la tecla **SELECT (SELECCIONAR)** para navegar entre los valores bruto, tara y neto.
- 6. Si realiza pesajes repetidos con el mismo elemento de tara no es necesario establecer un nuevo valor de tara, como se describe en los pasos 2 y 3.

#### **Uso del desplazamiento de tara**

Si está habilitado, puede ingresar un valor de tara por desplazamiento siguiendo el procedimiento a continuación.

- 1. Presione la tecla **SELECT (SELECCIONAR)** repetidamente hasta que aparezca el valor de la tara. Este valor es indicado por el anunciador de *TARE*.
- 2. Presione la tecla **TARE (TARA)** hasta que aparezca el valor de la tara recurriendo a *[Procedimiento de ingreso de valores numéricos en la página 15](#page-14-1)*. Presione la tecla **ZERO (CERO)** para aceptar el valor.
- 3. Ahora está activo el nuevo valor de la tara.

#### **Borrar una Tara**

Use uno de estos métodos para borrar una tara

- l Mantenga la tecla TARE (TARA) presionada. La pantalla cambiará al modo de peso bruto.
- Si el peso bruto no está en 0, presione la tecla **ZERO (CERO)**; presione luego la tecla **TARE (TARA)** para borrar el valor de la tara.

# <span id="page-17-0"></span>3.1.4 Uso de los puntos de corte

Los puntos de corte son valores (peso) en los que las salidas se activan automáticamente. Las salidas pueden ser relés de control conectados a válvulas, luces, otras maquinarias, etc. Consulte el *[Menú del supervisor en la página 43](#page-42-1)* para obtener información sobre cómo editar o ingresar valores del punto de corte.

Vea en la siguiente nota un resumen de la función de los puntos de corte.

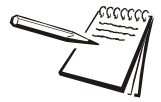

*El estado predeterminado de todos los puntos de corte es inhabilitado. Si se los activa, se comportan de manera diferente en las distintas aplicaciones. Ver la siguiente tabla:* 

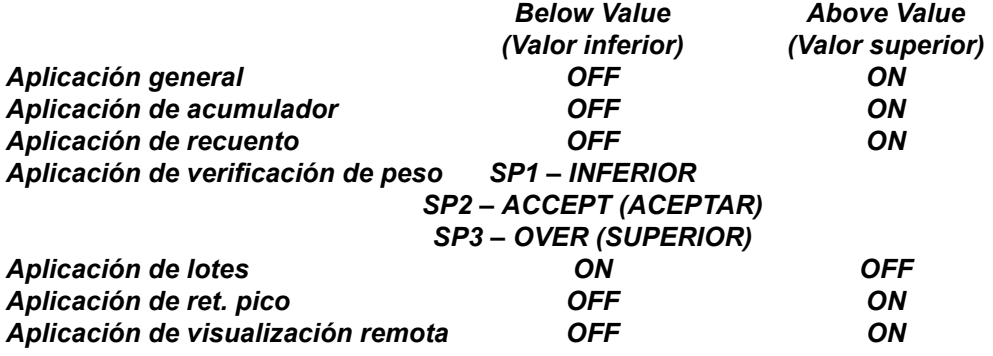

## <span id="page-17-1"></span>3.1.5 Imprimir

Para imprimir la información del peso actual, presione **PRINT (IMPRIMIR)**. El formato de impresión configurado saldrá del puerto configurado al dispositivo periférico conectado. El indicador se puede configurar para permitir solo una impresión para cada secuencia de pesaje. Si presiona **PRINT (IMPRIMIR)** cuando está configurado así, se muestra el mensaje *cAnt (CANTIDAD)*.

Consulte *[Formatos de impresión predeterminados en la página 39](#page-38-2)*.

# <span id="page-18-0"></span>3.2 Aplicación de pesaje general con aplicación de acumulación

Esta sección es pertinente si la aplicación de acumulación está activa.

## <span id="page-18-1"></span>3.2.1 Función predeterminada de la tecla SELECT (SELECCIONAR)

En la aplicación de acumulación se pueden visualizar los valores bruto, neto, tara, total bruto, total neto y recuento de transacción al presionar repetidamente **SELECT (SELECCIONAR)**.

Cuando se muestra Gross Total (Total Bruto) los anunciadores *GROSS (BRUTO)* y *TOTAL* se encienden. Cuando se muestra Net Total (Total Neto) los anunciadores *NET (NETO)* y *TOTAL* se encienden. Cuando se muestra Transaction Count (Recuento de transacciones), el anunciador *TOTAL* se enciende.

## <span id="page-18-2"></span>3.2.2 Operación de acumulación

La aplicación de acumulación se puede usar para registrar los totales de los pesajes individuales.

Siga estos pasos:

1. Presione **ZERO (CERO)** para poner en cero la balanza, si es necesario …

*0* aparece.

2. Coloque el elemento en la báscula …

Se muestra el peso.

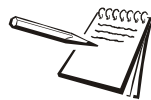

*Puede usar el pesaje bruto o neto con la aplicación de acumulación, ya que almacena ambos totales, bruto y neto. Hay un canal de acumulador que está activo todo el tiempo.*

*Presione SELECT (SELECCIONAR) para alternar entre los valores actuales. Cuando los anunciadores TOTAL y GROSS (BRUTO) están encendidos, esto indica el total del valor bruto. Cuando los anunciadores TOTAL y NET (NETO) están encendidos, esto indica el total del valor neto. Cuando los anunciadores TOTAL y TARE (TARA) están encendidos, esto indica el total del valor de la tara. Cuando TOTAL solamente está encendido, este es el número actual de transacciones.*

3. Presione **PRINT (IMPRIMIR)** para agregar peso a la acumulación y para imprimir con el formato de impresión seleccionado …

El anunciador *PRINT (IMPRIMIR)* se ilumina brevemente.

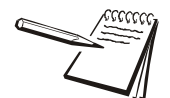

*Puede presionar la tecla F1 para añadir peso al acumulador sin realizar la función de impresión.*

- 4. Retire el peso de la báscula. El peso debe volver a la banda de cero bruto antes de que se pueda registrar otra impresión y acumulación.
- 5. Repita los pasos del 2 al 4 para cada pesaje que quiera acumular.

Si está activa, mantenga presionada la tecla **PRINT (IMPRIMIR)** durante tres segundos para imprimir o borrar los valores de acumulación activos. Estas funciones se activan o desactivan en un menú protegido por contraseña.

# <span id="page-19-0"></span>3.3 Aplicación de recuento

Esta sección es pertinente si la aplicación de recuento está activa.

## <span id="page-19-1"></span>3.3.1 Función predeterminada de la tecla SELECT (SELECCIONAR)

En la aplicación de recuento se pueden visualizar los valores bruto, neto, tara, recuento, recuento total, total de transacciones y peso por pieza al presionar repetidamente **SELECT (SELECCIONAR)**.

## <span id="page-19-2"></span>3.3.2 Funciones de teclas especiales

Las teclas siguientes tienen una función adicional en esta aplicación:

**F1** Presione **F1** para realizar la operación de muestra que se describe más adelante en la sección de muestreo.

**PRINT** Apriete la tecla **PRINT (IMPRIMIR)** para realizar la función de impresión **(IMPRIMIR)** y agregar al conteo del acumulador.

> Presione y mantenga presionada la tecla **PRINT (IMPRIMIR)** para imprimir el formato de impresión total elegido en el menú del Supervisor protegido por contraseña.

## <span id="page-19-3"></span>3.3.3 Muestreo

Para muestrear las piezas, proceda de este modo:

- 1. Presione **ZERO (CERO)** para poner en cero la báscula, si es necesario.
- 2. Utilice un método de tara para tarar un contenedor, si es necesario. Consulte *[Pesaje neto en la página 17](#page-16-0)*.
- 3. Presione **F1** …

*ZEroing (Restableciendo en cero)* se muestra brevemente. Esto significa que el indicador se está restableciendo en cero. Se muestra un valor numérico (*XX*). Este número representa el tamaño de muestra actual.

4a. Puede aceptar el tamaño de muestra actual presionando **ZERO (CERO)**.

#### **O bien,**

4b. Use el *[Procedimiento de ingreso de valores numéricos en la página 15](#page-14-1)* para ingresar un nuevo tamaño de muestra y presione **ZERO (CERO)** …

> Se muestra *Add (Agregar)*. Cuente el número de elementos de la muestra en la báscula y cuando esté listo, presione **F1** …

*buSY (ocupado)* se muestra brevemente, seguido de uno de los dos posibles resultados:

a. Si la muestra cumplió con los requisitos mínimos de muestra y el peso es estable, la pantalla mostrará el número correcto de piezas en la báscula y se iluminará el indicador *COUNT (RECUENTO)*.

b Si el tamaño de la muestra no era suficientemente grande o el peso no era estable se muestra brevemente *Abort (Abortar)* y la pantalla regresa al modo de pesaje bruto. Repita los pasos del 3 al 5 con un tamaño de muestra más grande.

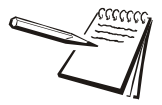

*El peso mínimo de la muestra es el valor de la banda de cero bruto. El recuento inicial de la muestra es de 5 piezas. El número máximo de piezas que se puede muestrear es de 100.000.*

- 5. Coloque los partes a contar en la balanza. Para acumular el recuento y el número de transacciones, presione **PRINT (IMPRIMIR)** mientras está en el modo de recuento.
- 6. Si está activa, mantenga presionada la tecla **PRINT (IMPRIMIR)** durante tres segundos para imprimir o borrar los valores de recuento total activo. Estas funciones se activan o desactivan en un menú protegido por contraseña.

# <span id="page-21-0"></span>3.4 Aplicación de comprobación de peso

Esta sección se aplica si la aplicación de verificación de peso está activada en el indicador.

# <span id="page-21-1"></span>3.4.1 Función predeterminada de la tecla SELECT (SELECCIONAR)

En la aplicación de verificación de peso se pueden visualizar los valores bruto, neto y tara al presionar repetidamente **SELECT (SELECCIONAR)**.

## <span id="page-21-2"></span>3.4.2 Funciones de teclas especiales

Las teclas siguientes tienen una función adicional en esta aplicación:

**F1** Presione **F1** para establecer el peso objetivo o los límites superior e inferior, según se describe a continuación.

## <span id="page-21-3"></span>3.4.3 Uso del verificador de peso

La verificación del peso permite realizar una verificación visual rápida de la aceptabilidad o inaceptabilidad del peso de un elemento. La Figura 3.1 muestra el gráfico de barras de la verificación de peso en la parte superior de la pantalla.

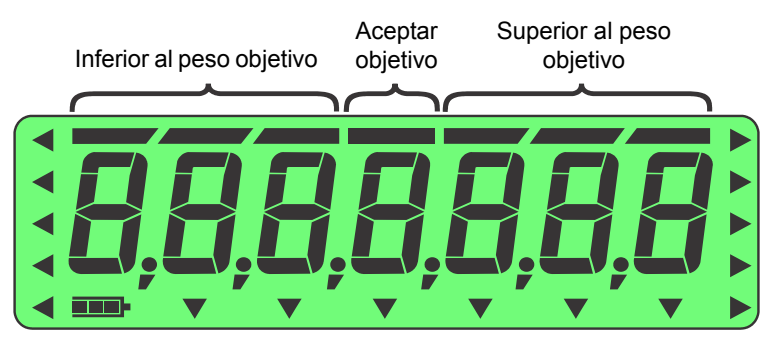

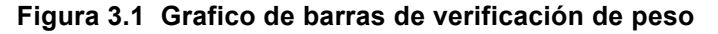

Hay dos maneras para establecer un peso objetivo:

- l **Pesar el objeto objetivo** Si utiliza este método, el peso aceptable es el peso real de la muestra del objetivo ± un rango predefinido (el valor predeterminado es ±1 división).
- **· Ingresar los límites de peso superior e inferior** Si utiliza este método, el peso aceptable es cualquier peso que esté entre el límite superior y el inferior.

A continuación se explica cada uno de los métodos.

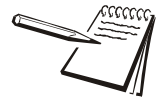

*Los anunciadores de verificación de peso se basan en el peso neto, de manera que si una tara está activa solo se tiene en cuenta el peso neto para la verificación de peso. Si no hay una tara, se utiliza el peso bruto como base para los anunciadores.*

## <span id="page-22-2"></span><span id="page-22-0"></span>3.4.4 Pesaje de un objeto objetivo

Con el indicador en el modo de verificación de peso, siga estos pasos para establecer un objetivo mediante el pesaje de un objeto.

- 1. Presione **ZERO (CERO)** para poner en cero la báscula, si es necesario.
- 2. Ingrese una tara si es necesario. Consulte las instrucciones en *[Pesaje neto en](#page-16-0)  [la página 17](#page-16-0)*.
- 3. Coloque un objeto del peso deseado en la báscula y presione **F1** …

Se muestra el peso y el segmento central del gráfico de barras se ilumina, igual que el anunciador *SP2*.

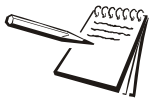

*La ventana objeto aceptable es un rango de peso objetivo del objeto ± un rango predefinido que se ingresa en un menú protegido con contraseña.*

*Mientras más alejado está el peso del peso objetivo, más segmentos inferiores o superiores del gráfico de barras se iluminan. Los segmentos UNDER (INFERIOR) y OVER (SUPERIOR) del gráfico de barras se fijan a 1 división cada uno.*

4. Retire el objeto y reemplácelo con el siguiente objeto que debe verificar.

El gráfico de barras indica si el peso es inferior, superior o está dentro del rango del peso objetivo. Si el peso es inferior, se ilumina el anunciador *SP1* y los segmentos de la barra *UNDER (INFERIOR)*. Si el peso es superior, se ilumina el anunciador *SP3*y los segmentos de la barra *OVER (SUPERIOR)*.

5. Repita el paso 4 hasta terminar de pesar los elementos.

El peso objetivo actual estará activo hasta que repita los pasos del 1 al 3 con un nuevo elemento de peso distinto.

### <span id="page-22-1"></span>3.4.5 Configuración de los límites superior e inferior

Con el indicador en el modo de verificación de peso, siga estos pasos para establecer un objetivo, configurando los límites superior e inferior.

- 1. Presione **ZERO (CERO)** para poner en cero la báscula, si es necesario.
- 2. Ingrese una tara si es necesario. Consulte las instrucciones en *[Pesaje neto en](#page-16-0)  [la página 17](#page-16-0)*.
- 3. Con el peso dentro de la banda de cero bruto, presione **F1** …

*Lo* se muestra brevemente y, a continuación, el valor actual del peso inferior aceptable.

4. Presione **ZERO (CERO)** para aceptar o ingrese un nuevo peso inferior aceptable y presione **ZERO (CERO)** …

> *Hi* se muestra brevemente y, a continuación, el valor actual del peso superior aceptable.

5. Presione **ZERO (CERO)** para aceptar o ingrese un nuevo pesosuperior aceptable y presione **ZERO (CERO)** …

La pantalla regresa al modo de pesaje normal.

6. Coloque un peso en la báscula …

Si el peso está por debajo del peso inferior aceptable, los segmentos del lado izquierdo del gráfico de barras se iluminan.

Cualquier peso que esté entre el peso aceptable superior e inferior provocará que el segmento medio del gráfico de barras se ilumine para indicar que el peso está dentro del rango objetivo.

Si el peso está por encima del peso superior aceptable, los segmentos del lado derecho del gráfico de barras se iluminan.

- 7. Retire el elemento de la báscula y repita el paso 6 para verificar otros elementos.
- 8. Para configurar nuevos límites inferior y superior, repita los pasos del 1 al 5.

## <span id="page-23-0"></span>3.4.6 Operación de los puntos de corte en la aplicación de verificación de peso

**Dentro de la banda de cero bruto** = Todas las salidas y anunciadores están desactivados.

**Peso inferior al objetivo o por debajo del peso inferior aceptable** = El anunciador *SP1* y la salida 1 están activados.

**Peso dentro del objetivo** = El anunciador *SP2* y la salida 2 están activados.

**Peso superior al objetivo o por encima del peso superior aceptable** = El anunciador *SP3* y la salida 3 están activados.

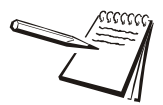

*Las salidas tienen que estar activadas (consulte el Manual de servicio).*

# <span id="page-24-4"></span><span id="page-24-0"></span>3.5 Aplicación de procesamiento de lotes

Esta sección es pertinente si su indicador tiene la aplicación de procesamiento de lotes.

## <span id="page-24-1"></span>3.5.1 Función predeterminada de la tecla SELECT (SELECCIONAR)

En la aplicación de procesamiento de lotes se pueden visualizar los valores bruto, neto y tara al presionar repetidamente **SELECT (SELECCIONAR)**.

### <span id="page-24-2"></span>3.5.2 Funciones de teclas especiales

Las teclas siguientes tienen una función adicional en esta aplicación:

**F1 F1** funciona como tecla de **START (ENCENDER)**, **STOP (PARAR)**, **RESTART (REINICIAR)** al ser apretada varias veces.

Mantenga presionada la tecla **SELECT (SELECCIONAR)** para acceder al editor del punto de corte. A continuación se presenta el menú de edición del punto de corte:

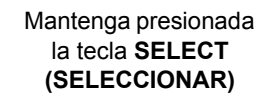

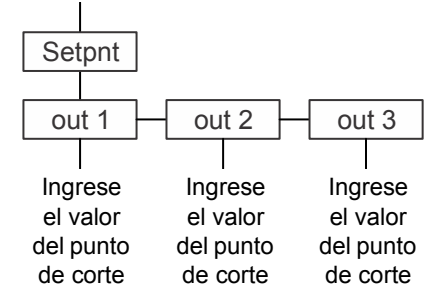

### <span id="page-24-3"></span>3.5.3 Operación de procesamiento de lotes

El procesamiento de lotes permite que el indicador controle hasta tres motores, cronómetros, barrenos, puertas, etc. utilizando las tres salidas con el fin de formar lotes basándose en el peso.

Hay un tipo de operación por lotes, el llenado de ingredientes (hasta tres ingredientes).

Otros parámetros que se configuran en un menú protegido por contraseña influyen en la operación de procesamiento de lotes.

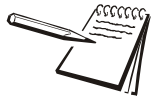

*El gráfico de barras se iluminará en secuencia para mostrar de 0 a 100% del peso del lote.*

# <span id="page-25-0"></span>3.5.4 Llenado de ingredientes

El llenado de ingredientes es para procesar lotes de hasta 3 ingredientes diferentes controlados por los valores de Out 1, 2 y 3. Si el valor de Out 2 es 0, entonces opera como llenador de ingredientes único. Si el valor de Out 3 es 0, entonces opera como llenador de 2 ingredientes.

- 1. Mantenga presionada la tecla **SELECT (SELECCIONAR)** para acceder al editor de los puntos de corte.
- 2. Ajuste *Out 1* al valor de 1 ingrediente, *Out 2* al valor de 2 ingredientes y *Out 3* al valor de 3 ingredientes.
- 3. Para detener el procesamiento por lotes, presione **F1**. Consulte más detalles sobre el procesamiento por lotes de peso bruto o neto en *[Notas sobre el](#page-59-1)  [procesamiento de lotes en la página 60](#page-59-1)*.
- 4. Para detener el proceso de procesamiento por lotes, presione **F1**. Cuando aprieta **F1** nuevamente, el proceso por lotes vuelve a comenzar desde el principio.

# <span id="page-26-0"></span>3.6 Aplicación de retención de picos

Esta sección es pertinente si su indicador tiene la aplicación de retención de picos activada.

## <span id="page-26-1"></span>3.6.1 Función predeterminada de la tecla SELECT (SELECCIONAR)

En la aplicación de retención de picos se puede visualizar el valor pico bruto al presionar repetidamente **SELECT (SELECCIONAR)**.

## <span id="page-26-2"></span>3.6.2 Funciones de teclas especiales

La tecla siguiente tiene una función adicional en esta aplicación:

**F1 F1** restablece el peso de pico mínimo al peso bruto actual.

## <span id="page-26-3"></span>3.6.3 Operación de retención de picos

Solo se muestra el peso más alto aplicado a la báscula cuando se selecciona la visualización del valor del peso pico. El peso pico es indicado por el anunciador que se muestra en la Figura 3.2.

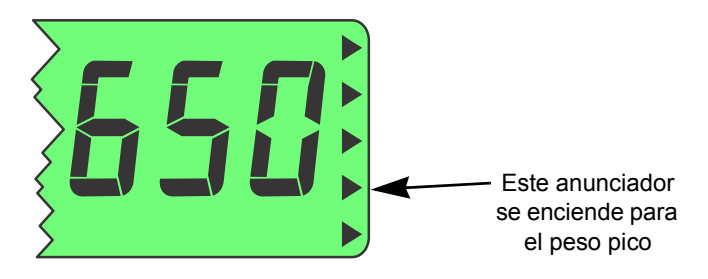

 **Figura 3.2 Anunciadores mín/máx**

Con la aplicación de pico activa, siga estos pasos para realizar o visualizar los pesajes de pico.

- 1. Presione varias veces **SELECT (SELECCIONAR)** hasta que se encienda el anunciador que se muestra en la Figura 3.2. Esto significa que ahora visualiza el peso pico.
- 2. Si no hay peso en la báscula presione **ZERO (CERO)**, si es necesario, presione **F1** para restablecer cualquier valor pico anterior en la pantalla.
- 3. Coloque el peso en la báscula y luego retírelo …

La pantalla muestra el peso pico registrado durante el pesaje.

4. Para borrar el valor de pico, presione **F1** …

Se restablece el peso pico al **peso bruto actual**.

5. Repita estos pasos para realizar otro pesaje de picos.

# <span id="page-27-0"></span>3.7 Aplicación de pantalla remota

Esta sección es pertinente si la aplicación de pantalla remota está activa.

El indicador se puede configurar para que funcione como pantalla remota con otros indicadores compatibles.

Para utilziar un indicador ZM para que funcione como pantalla remota para un indicador primario, debe configurar los ajustes en el menú del Supervisor y en otro menú protegido por contraseña.

Un indicador remoto muestra la misma información que el indicador primario y apretar las teclas de función principales (Tare, Select, Zero, Print y Units) en la unidad remota funcionará como si se las hubiera apretado en el indicador primario.

Diríjase a su representante local de Avery Weigh-Tronix para obtener información sobre el ajuste del indicador ZM como indicador primario o remoto.

# <span id="page-28-0"></span>4 Menús

Los menús protegidos por contraseña están disponibles para configurar el indicador o ver la información.

# <span id="page-28-3"></span><span id="page-28-1"></span>4.1 Acceder a los menús

Siga estos pasos para acceder a los menús de ZM201.

1. Cuando el indicador está encendido y se encuentra en el modo normal de funcionamiento mantenga presionada la tecla **F1** …

Se muestra *Pass*, solicitando que ingrese una contraseña.

2. Ingrese la contraseña del menú que desea y presione la tecla **ZERO (CERO)** …

Se muestra el primer elemento en el nivel superior del menú al que accedió.

3. Use las teclas de navegación que se muestran a continuación para navegar a través de la estructura del menú. Los símbolos del cuadro aparecen en la parte inferior de las teclas.

> Presione **SELECT**/ (SELECCIONAR) para desplazarse hacia abajo en el menú

Presione **TARE**/ (TARA) para desplazarse hacia arriba en el menú, excepto en el elemento inferior de un menú, entonces use **ZERO**/ ← (CERO) o **F1** 

Presione **PRINT/** (IMPRIMIR) para desplazarse hacia la izquierda en el menú

Presione **UNITS**/ (UNIDADES) para desplazarse hacia la derecha en el menú

Presione **ZERO**/ (CERO) para aceptar un valor u opción y desplazarse hacia arriba en el menú.

Presione **F1**/ para salir y desplazarse hacia arriba en el menú

# <span id="page-28-2"></span>4.2 Anunciadores del menú

La estructura del menú está formada por elementos del menú, parámetros, pantallas de ingreso de valores y listas en las que debe elegir un elemento. Para ayudarle a determinar donde se encuentra en el menú, el gráfico de barras en la parte superior de la pantalla está activado mientras el indicador está en los menús y cambia de aspecto de acuerdo con las siguientes reglas:

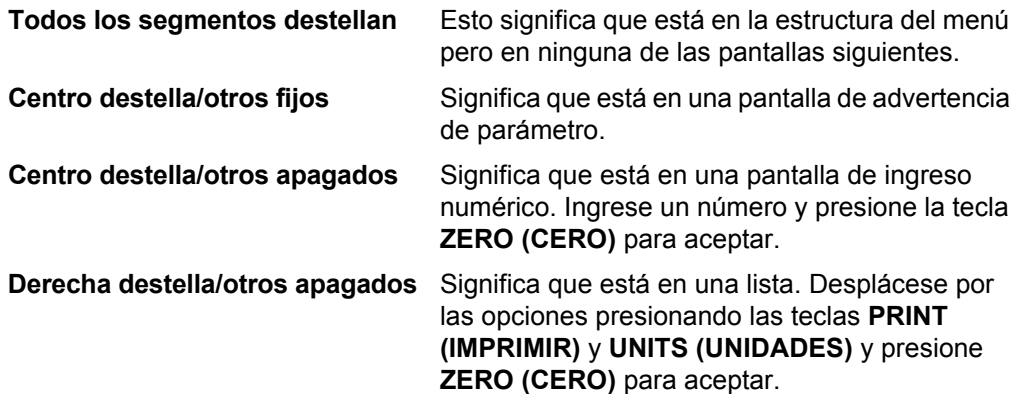

# <span id="page-29-0"></span>4.3 Salir de los menús

1. Si se encuentra en el elemento más bajo de un menú, use **ZERO (CERO)** para aceptar una opción o valor y para desplazarse un nivel hacia arriba o use **F1** para salir y desplazarse un nivel hacia arriba sin aceptar la opción o valor. Desde ese punto, presione **TARE (TARA)** varias veces hasta que …

> se muestre *SAVE no (No guardar)*. Esto significa "No guardar los cambios".

2. Presione **UNITS (UNIDADES)** para desplazarse por las opciones: *SAVE no (No guardar)*, *SAVEYES (Guardar)* y *CAnCEL (Cancelar)*. Presione la tecla **ZERO (CERO)** para aceptar la opción que se muestra.

> Si selecciona *SAVE no (No guardar)* o *SAVEYES (Guardar)*, el indicador sale del menú y regresa al modo de pesaje normal.

**O bien,**

Si selecciona *CAnCEL (Cancelar)*, el indicador permanece en el menú.

# <span id="page-29-1"></span>4.4 Menús del nivel de USUARIO

Los menús del nivel de USUARIO están disponibles para el usuario. Los demás niveles de menú son solo para supervisores y técnicos.

El nivel de USUARIO (contraseña 111) contiene los menús User (Usuario), About (Acerca de) y Audit (Auditoría) organizados como se muestra en la Figura 4.1.

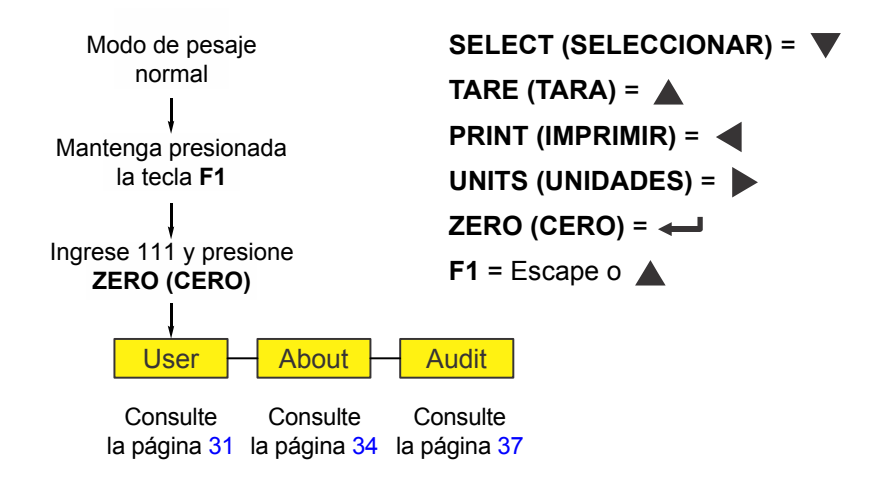

 **Figura 4.1 Menús de nivel de USUARIO (contraseña 111)**

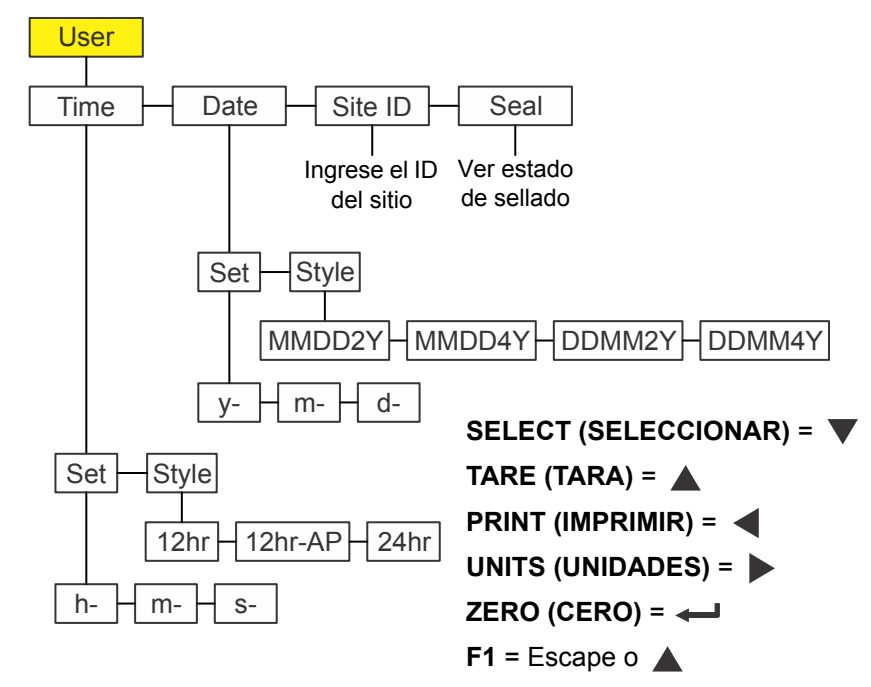

<span id="page-30-0"></span>El menú de usuario se muestra en la Figura 4.2.

 **Figura 4.2 Menú de usuario**

Use este menú para configurar la hora y la fecha, para ingresar el ID de sitio y para ver el estado físico de sellado. Cada uno de ellos se explica a continuación. Use el *[Procedimiento de ingreso de valores numéricos en la página 15](#page-14-1)* cuando deba ingresar valores.

## <span id="page-30-1"></span>4.5.1 Hora

**User (Usuario) Time (Hora)**

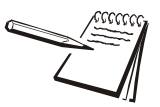

*Los símbolos y que se usan en esta sección se refieren a la dirección de desplazamiento del menú. De manera que User (Usuario) Time (Hora), que se muestra arriba, indica que usted se desplaza hacia abajo desde uSEr (Usuario) a tiME (Hora). Esto le ayudará a llevar un registro de dónde se encuentra en la estructura del menú.*

1. Acceda al menú User (Usuario) (consulte *[Acceder a los menús en la página 29](#page-28-1)*) y presione **SELECT (SELECCIONAR)** …

> Se muestra *tiME (HORA)*. Utilice esta función para configurar el estilo de la hora y reloj.

2. Presione **SELECT (SELECCIONAR)** …

Se muestra *SEt (CONFIGURAR)*.

3. Presione **SELECT (SELECCIONAR)** …

*h- x* se muestra con la *x* destellando. Esta es una pantalla de ingreso numérico para ingresar el valor de la hora.

4. Ingrese la hora en formato militar (24 h) y presione *ZERO (CERO)* para aceptar …

*M- x* se muestra con la *x* destellando. Esta es una pantalla de ingreso numérico para ingresar el valor de los minutos.

5. Ingrese el valor de los minutos y presione la tecla *ZERO (CERO)* para aceptar …

*S- x* se muestra con la *x* destellando. Esta es una pantalla de ingreso numérico para ingresar el valor de los segundos.

6. Ingrese el valor de los segundos y presione la tecla *ZERO (CERO)* para aceptar …

Se muestra *SEt (CONFIGURAR)*.

7. Presione **UNITS (UNIDADES)** …

Se muestra *StYLE (ESTILO)*. Utilice esta función para configurar el estilo del reloj para las impresiones. Las opciones son *12h*, *12h-AP* (AM/PM) y *24h* (hora militar).

8. Presione **SELECT (SELECCIONAR)** …

Se muestra la selección actual.

9. Presione **UNITS (UNIDADES)** para desplazarse por las opciones. Presione la tecla **ZERO (CERO)** para aceptar la opción que se muestra …

Se muestra *StYLE (ESTILO)*.

10. Presione **TARE (TARA)** …

Se muestra *tiME (HORA)*.

## <span id="page-31-0"></span>4.5.2 Fecha

#### **User (Usuario) Time (Hora) Date (Fecha)**

1. Desde *tiME (Hora)*, presione **UNITS (UNIDADES)** …

Se muestra *dAtE (Fecha)*.

2. Presione **SELECT (SELECCIONAR)** …

Se muestra *SEt (CONFIGURAR)*.

3. Presione **SELECT (SELECCIONAR)** …

*y- x* se muestra con la *x* destellando. Esta es una pantalla de ingreso numérico para ingresar el valor del año.

4. Ingrese el valor del año y presione la tecla *ZERO (CERO)* para aceptar …

*M- x* se muestra con la *x* destellando. Esta es una pantalla de ingreso numérico para ingresar el valor del mes.

5. Ingrese el valor del mes y presione la tecla *ZERO (CERO)* para aceptar …

*d- x* se muestra con la *x* destellando. Esta es una pantalla de ingreso numérico para ingresar el valor del día.

6. Ingrese el valor del día y presione la tecla *ZERO (CERO)* para aceptar …

Se muestra *SEt (CONFIGURAR)*.

7. Presione **UNITS (UNIDADES)** …

Se muestra *StYLE (ESTILO)*. Utilice esta función para configurar el estilo de la fecha para las impresiones. Las opciones son *MMDD2Y*, *MMDD4Y*, *DDMM2Y* y *DDMM4Y*.

8. Presione **SELECT (SELECCIONAR)** …

Se muestra la selección actual.

9. Presione **UNITS (UNIDADES)** para desplazarse por las opciones. Presione **ZERO (CERO)** cuando se muestre su opción …

Se hace la selección y se muestra *StYLE (ESTILO)*.

10. Presione **TARE (TARA)** …

Se muestra *dAtE (Fecha)*.

## <span id="page-32-0"></span>4.5.3 ID del sitio

**User (Usuario) Time (Hora) Date (Fecha) Site ID (ID del sitio)**

1. Desde *dAtE (Fecha)*, presione **UNITS (UNIDADES)** …

Se muestra *SitE id (ID del sitio)*.

2. Presione **SELECT (SELECCIONAR)** …

Se muestra una pantalla para entrada de cadena.

Consulte *[Ingreso de datos de caracteres/Índice de cadena en la página](#page-41-1)  [42](#page-41-1)* para obtener información sobre el ingreso de caracteres de cadena.

3. Ingrese un número de ID del sitio y presione la tecla **ZERO (CERO)** para aceptar …

Se muestra *SitE id (ID del sitio)*.

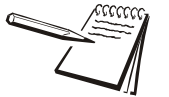

*El Site ID (Identificación del sitio) se puede usar para transmitir o imprimir información.*

## <span id="page-32-1"></span>4.5.4 Sellado

**User (Usuario) Time (Hora) Date (Fecha) Site ID (ID del sitio) Seal (Sellado)**

1. Desde *SitE id (ID del sitio)*, presione **UNITS (UNIDADES)** …

Se muestra *SEAL (SELLADO)*.

2. Presione **SELECT (SELECCIONAR)** …

Se muestra *unSEALE (SIN SELLADO)* o *SEALEd (SELLADO)*. Este es el estado del sello físico dentro del indicador. Si la unidad está sellada, no se puede hacer ningún cambio a la configuración del indicador.

- 3. Presione **F1** para regresar a la pantalla *SEAL (SELLADO)*.
- 4. Para salir del menú, consulte *[Salir de los menús en la página 30](#page-29-0)*.

# <span id="page-33-0"></span>4.6 Menú Acerca de

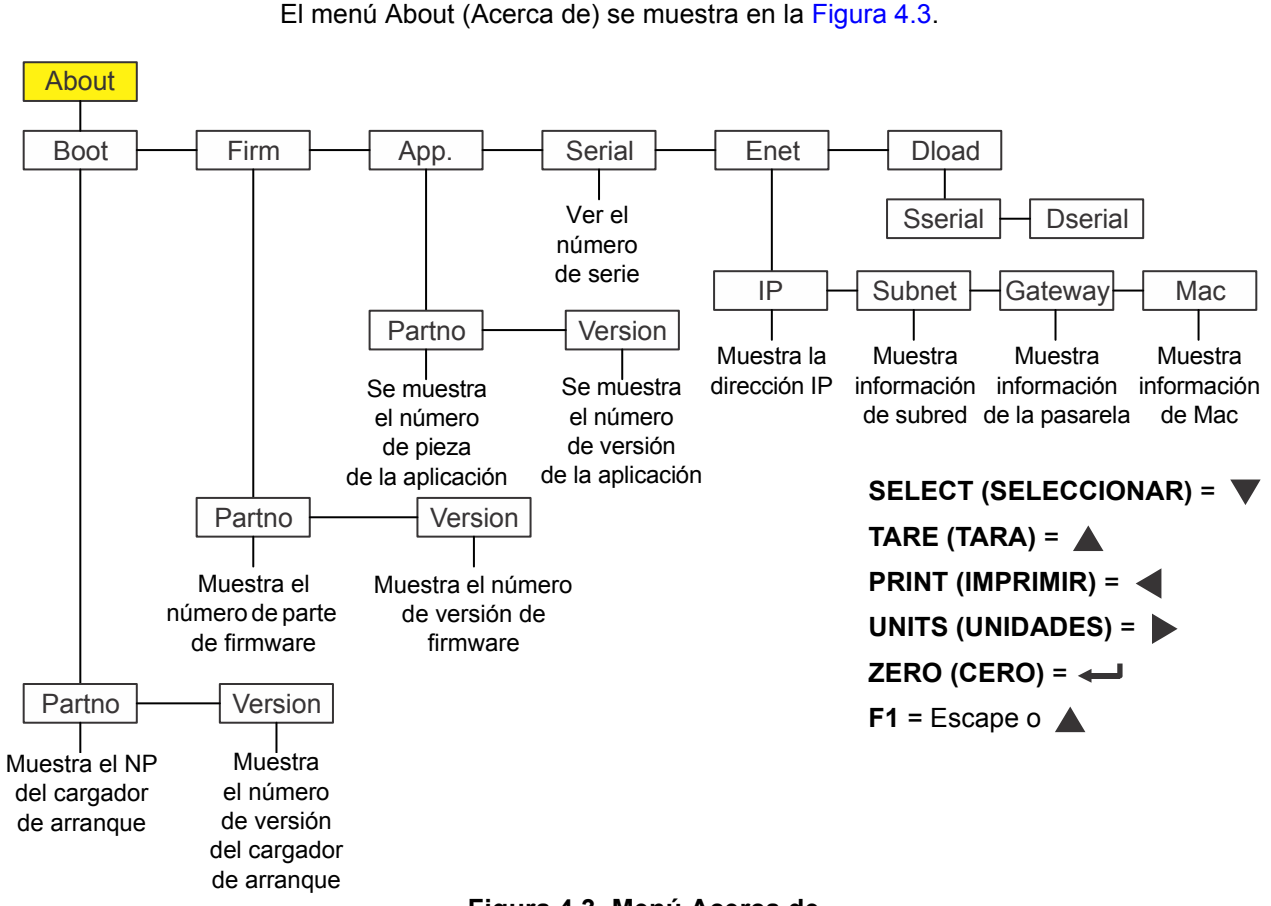

 **Figura 4.3 Menú Acerca de**

Use este menú para visualizar la información sobre los diferentes elementos que se muestran en la Figura 4.3. Cada uno de ellos se explica a continuación. Use el *[Procedimiento de ingreso de valores numéricos en la página 15](#page-14-1)* cuando deba ingresar valores.

# <span id="page-33-1"></span>4.6.1 Arranque

### **About (Acerca de) Boot (Arranque)**

1. Acceda al menú About (Acerca de) y presione **SELECT (SELECCIONAR)** …

Se muestra *boot (Arranque)*.

2. Presione **SELECT (SELECCIONAR)** …

Se muestra *PArtno (Número de pieza)*.

3. Presione **SELECT (SELECCIONAR)** …

Se muestra la primera mitad del número de pieza (PN) del cargador de arranque. Presione **UNITS (UNIDADES)** para mostrar la segunda mitad.

4. Presione **ZERO (CERO)** para regresar a la pantalla *PArtno (número de pieza)*.

5. Presione **UNITS (UNIDADES)** …

Se muestra *VErSion (Versión)*.

6. Presione **SELECT (SELECCIONAR)** …

Se muestra el número de versión del cargador de arranque.

- 7. Presione **ZERO (CERO)** para regresar al menú *VErSion (versión)*.
- 8. Presione **TARE (TARA)** para regresar a la pantalla *boot (Arranque)*.

### <span id="page-34-0"></span>4.6.2 Firmware y aplicación

**About (Acerca de) Boot (Arranque) Firm and App (Firm y Apl)**

1. Desde *boot (Arranque)*, presione **UNITS (UNIDADES)**.

Se muestra *FirM*. Esto significa firmware.

2. Repita el mismo patrón de pulsación de teclas de los pasos 2 al 7 para ver el número de parte y versión de los elementos *FirM*. y *APP* del menú.

## <span id="page-34-1"></span>4.6.3 Serie

**About (Acerca de) Boot (Arranque) Firm App Serial (Serie)**

1. Con la opción *APP (Aplicación)* visualizada, presione **UNITS (UNIDADES)** …

Se muestra *SEriAL (Serie)*.

2. Presione **SELECT (SELECCIONAR)** …

Se muestran los cuatro primeros dígitos del número de serie del indicador. Presione **UNITS (UNIDADES)** para ver los últimos cinco dígitos.

3. Presione **TARE (TARA)** para regresar a la pantalla *SEriAL (Serie)*.

## <span id="page-34-2"></span>4.6.4 Enet (Ethernet)

**About (Acerca de) Boot (Arranque) Firm (Firmware) App (Aplicación) Serial (Serie) Enet (Ethernet)** 

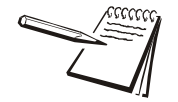

*Si el indicador está conectado a una red ethernet, los valores que se muestran son las direcciones actuales asignadas.*

1. Desde *oPtion (Opción)*, presione **UNITS (UNIDADES)** …

Se muestra *EnEt (Ethernet)*. Use este elemento para visualizar los valores de las direcciones IP, Subnet (Subred), Gateway (Pasarela) y MAC.

2. Presione **SELECT (SELECCIONAR)** …

*iP Addr (Dirección IP)* se muestra. Use este elemento para visualizar la dirección IP de cuatro partes.

3. Presione **SELECT (SELECCIONAR)** …

Se muestra *1 XXX*. Este es el primer octeto de la dirección IP.

4. Presione **ZERO (CERO)** …

Se muestra *2 XXX*. Este es el segundo octeto de la dirección IP.

5. Presione **ZERO (CERO)** …

Se muestra *3 XXX*. Este es el tercer octeto de la dirección IP.

6. Presione **ZERO (CERO)** …

Se muestra *4 XXX*. Este es el cuarto octeto de la dirección IP.

7. Presione **ZERO (CERO)** …

*iP Addr (Dirección IP)* se muestra.

8. Presione **UNITS (UNIDADES)** …

Se muestra *Subnet (Subred)*.

- 9. Repita la secuencia de pulsación de teclas para las direcciones *Subnet (Subred)*, *Gateway (Pasarela)* y *MAC*.
- 10. Al terminar, presione **TARE (TARA)** …

Se muestra *EnEt (Ethernet)*.

## <span id="page-35-0"></span>4.6.5 Descarga

**About (Acerca de) Boot (Arranque) Firm App Serial Enet Dload (Descarga)**

1. Desde *EnEt (Ethernet)*, presione **UNITS (UNIDADES)** …

Se muestra *dLoAd (descarga)*. Esto significa descarga. En *SSEriAL (número de serie de creación)* puede ver el número de serie de la aplicación de software que creó el archivo de configuración. En *dSEriAL (Número de serie de descarga)* puede ver el número de serie de la aplicación de software que descargó el archivo de configuración. Esto se usa para fines de seguridad y licencias.

2. Presione **SELECT (SELECCIONAR)** …

Se muestra *SSEriAL (número de serie de creación)*.

3. Presione **SELECT (SELECCIONAR)** …

Se muestra la primera mitad del número de serie de la aplicación de creación del archivo de configuración.

- 4. Presione **ZERO (CERO)** para mostrar la segunda mitad.
- 5. Presione **F1** …

Se muestra *SSEriAL (número de serie de creación)*.

6. Presione **UNITS (UNIDADES)** …

Se muestra *dSEriAL (Número de serie de descarga)*.

7. Presione **SELECT (SELECCIONAR)** …

Se muestra la primera mitad del número de serie de la aplicación de descarga del archivo de configuración donde se descargó.

- 8. Presione **ZERO (CERO)** para mostrar la segunda mitad.
- 9. Presione **F1** …

Se muestra *dSEriAL (Número de serie de descarga)*.

- 10. Presione **TARE (TARA)** hasta que aparezca *About (Acerca de)*.
- 11. Para salir del menú, consulte *[Salir de los menús en la página 30](#page-29-0)*.

# <span id="page-36-0"></span>4.7 Menú de auditoría

El menú Audit (Auditar) se muestra en la Figura 4.4.

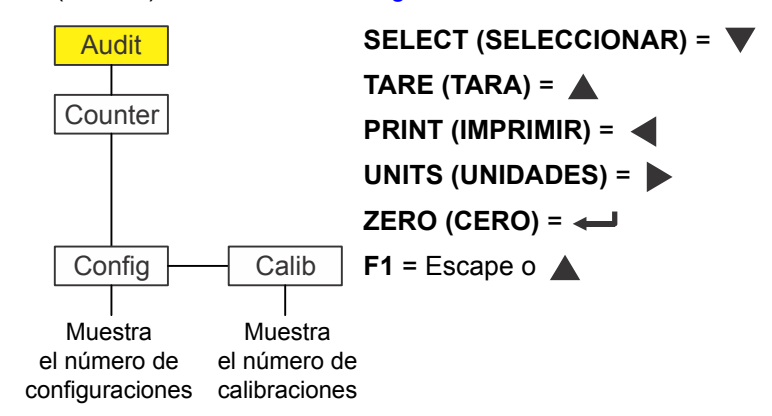

 **Figura 4.4 Menú de auditoría**

Use este menú para visualizar los recuentos de auditoría para la configuración y calibración. Cada uno de ellos se explica a continuación. Use el *[Procedimiento de](#page-14-1)  [ingreso de valores numéricos en la página 15](#page-14-1)* cuando deba ingresar valores.

## <span id="page-36-1"></span>4.7.1 Recuento

#### **Audit (Auditoría) Counter (Recuento)**

1. Acceda al menú Audit (Auditoría) y presione **SELECT (SELECCIONAR)** …

Se muestra *countEr (Contador)*. Este tiene dos contadores que le indican cuántas veces se ha configurado y calibrado el indicador.

2. Presione **SELECT (SELECCIONAR)** …

Se muestra *conFig (configuración)*.

3. Presione **SELECT (SELECCIONAR)** de nuevo …

Aparece un número que indica cuántas veces se ha configurado este indicador.

4. Presione **ZERO (CERO)** …

Se muestra *conFig (configuración)*.

5. Presione **UNITS (UNIDADES)** …

Se muestra *cALIb (calibración)*.

6. Presione **SELECT (SELECCIONAR)** …

Aparece un número que indica cuántas veces se ha calibrado este indicador.

7. Presione **ZERO (CERO)** …

Se muestra *cALib (calibración)*.

8. Presione **TARE (TARA)** …

Se muestra *countEr (Contador)*.

9. Con esto finaliza el menú de auditoría. Para salir del menú, consulte *[Salir de](#page-29-0)  [los menús en la página 30](#page-29-0)*.

# <span id="page-38-0"></span>5 Comunicaciones

El ZM201 se puede comunicar a través de estos puertos:

- $\bullet$  Serial
- **•** Ethernet

# <span id="page-38-2"></span><span id="page-38-1"></span>5.1 Formatos de impresión predeterminados

Los siguientes son ejemplos de los diez formatos predeterminados disponibles. La unidad de medida predeterminada se puede cambiar de acuerdo a su ubicación geográfica.

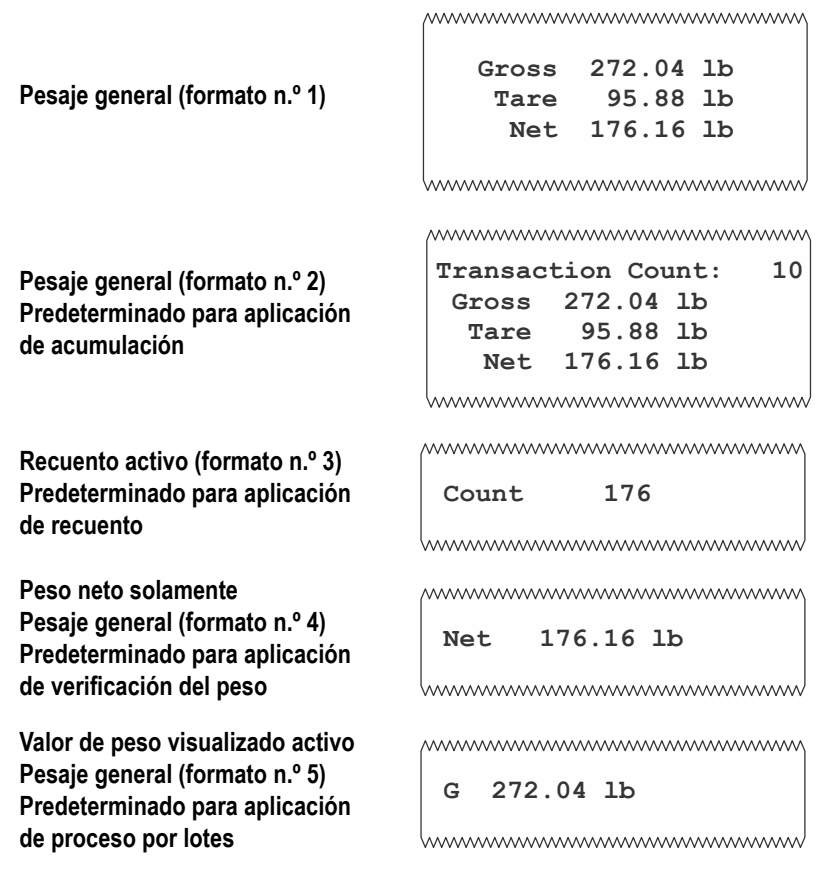

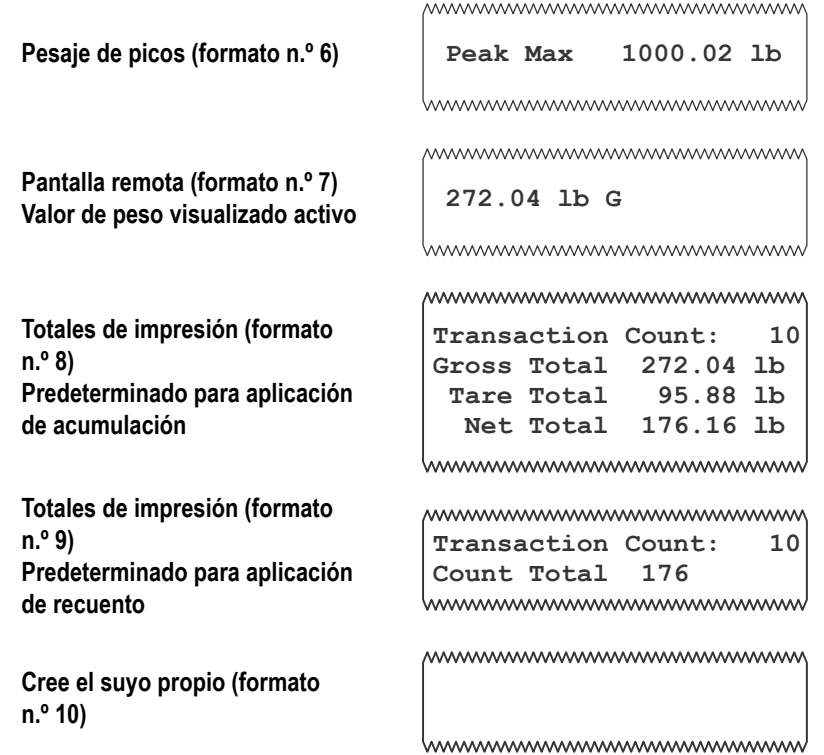

El indicador se puede configurar para muchas otras salidas que coincidan con la aplicación.

# <span id="page-40-0"></span>6 Mensajes de error

Los siguientes mensajes de error se pueden visualizar durante el uso del indicador:

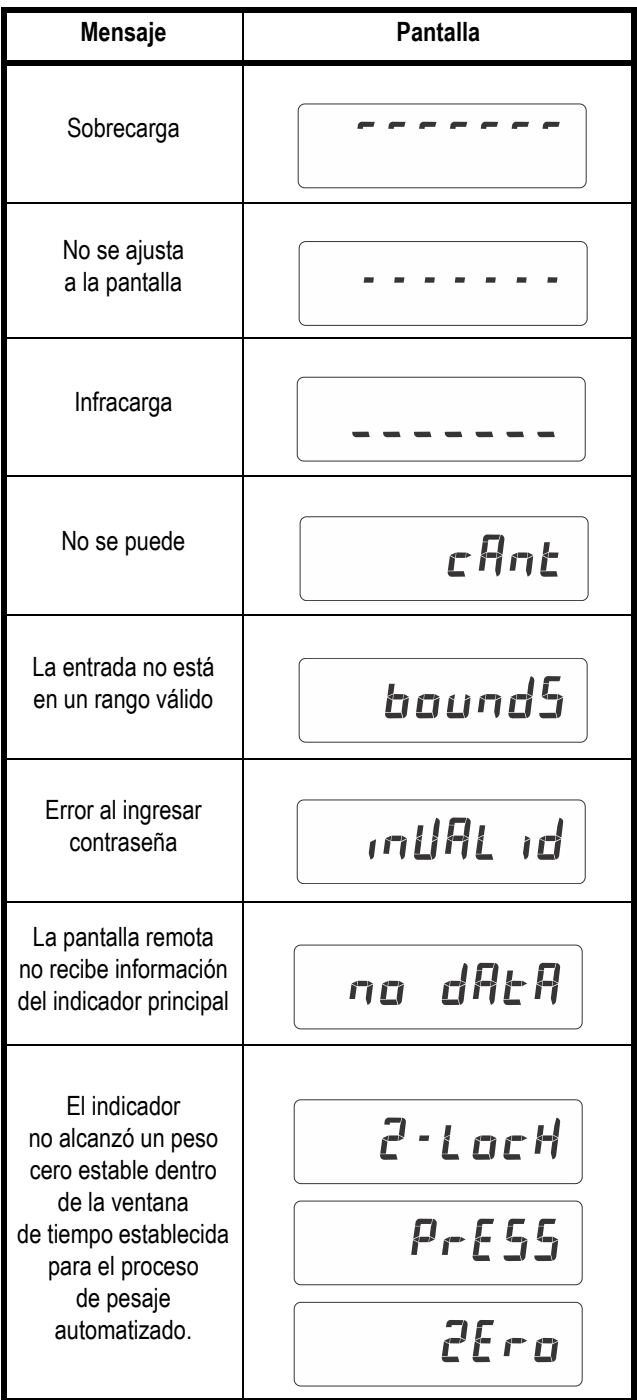

# <span id="page-41-1"></span><span id="page-41-0"></span>7 Ingreso de datos de caracteres/Índice de cadena

En el menú del Usuario hay una entrada, Site ID (Identificación del sitio) que requiere que usted ingrese texto en una cadena de siete dígitos. Las siguientes son pautas para crear o editar texto en esta cadena. Esta es una muestra de la visualización de una entrada en cadena:

Cuando estos segmentos parpadean, usted está en el modo de selección del índice de cadena. En este modo usted puede seleccionar el carácter del índice que desea editar o agregar/ suprimir un carácter. Número de índice de la cadena **Carácter** (los caracteres ASCII se ingresan como

Cuando los segmentos gráficos de la barra parpadean a la izquierda, usted está en el modo de selección del índice de cadena. Use la leyenda de teclas de la Tabla 1 para:

valores decimales)

- $\bullet$  ir al número de índice que desea editar
- **e** agregar un nuevo número de índice
- **·** suprimir un número de índice existente.

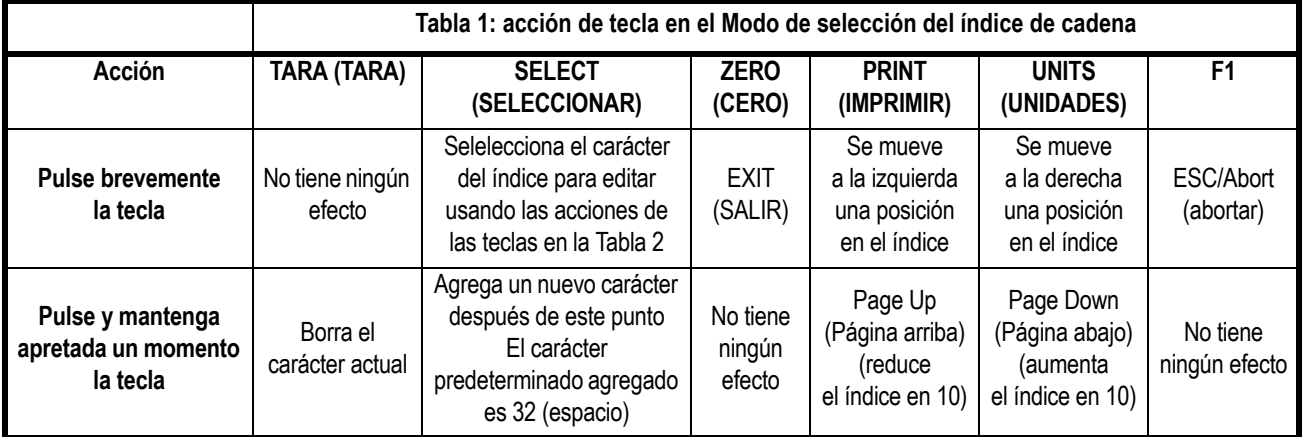

Una vez seleccionado el número de índice, use las acciones de las teclas de la Tabla 2 para editar el carácter para ese número de índice.

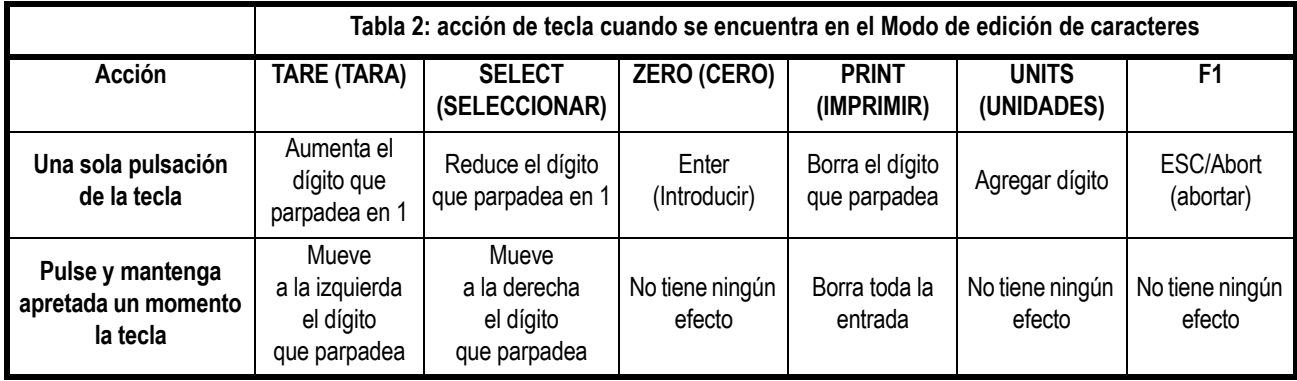

# <span id="page-42-1"></span><span id="page-42-0"></span>8 Menú del supervisor

Este menú permite a un supervisor cambiar las funciones de una aplicación que son configurables. Acceda al menú del supervisor utilizando la contraseña 1793. Consulte las instrucciones en *[Acceder a los menús en la página 29](#page-28-3)*.

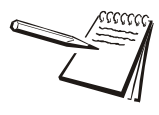

*Cuando haya una opción para imprimir la información en cualquiera de los menús del supervisor, la información se imprimirá del puerto 1 o el puerto 2, dependiendo de cual esté configurado.*

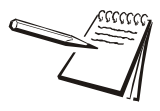

*Los menús siempre se explican en secuencia para cubrir toda la información de manera lógica. Probablemente nunca accederá a todos los elementos del menú de esta manera. Puede desplazarse al área del menú que deba cambiar utilizando el cuadro de teclas de navegación que se muestra con los menús.*

El menú del supervisor cambia según la aplicación que esté activa. Consulte la sección adecuada.

- l *[Menú del supervisor para la aplicación de pesaje general en la página 44](#page-43-0)*
- l *[Menú del supervisor para la aplicación de acumulación en la página 49](#page-48-0)*
- l *[Menú del supervisor para la aplicación de recuento en la página 52](#page-51-0)*
- l *[Menú del supervisor para la aplicación de verificación de peso en la](#page-54-0)  [página 55](#page-54-0)*
- **· Menú del supervisor para la aplicación de procesamiento de lotes en la** *[página 58](#page-57-0)*
- [Menú del supervisor para la aplicación de retención de picos en la página 61](#page-60-0)
- **· [Menú del supervisor para la aplicación de pantalla remota en la página 63](#page-62-0)**

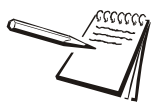

*Use el [Procedimiento de ingreso de valores numéricos en la página 15](#page-14-1) cuando deba ingresar valores.*

# <span id="page-43-0"></span>8.1 Menú del supervisor para la aplicación de pesaje general

La Figura 8.1 muestra el menú del supervisor cuando está en la aplicación de pesaje general.

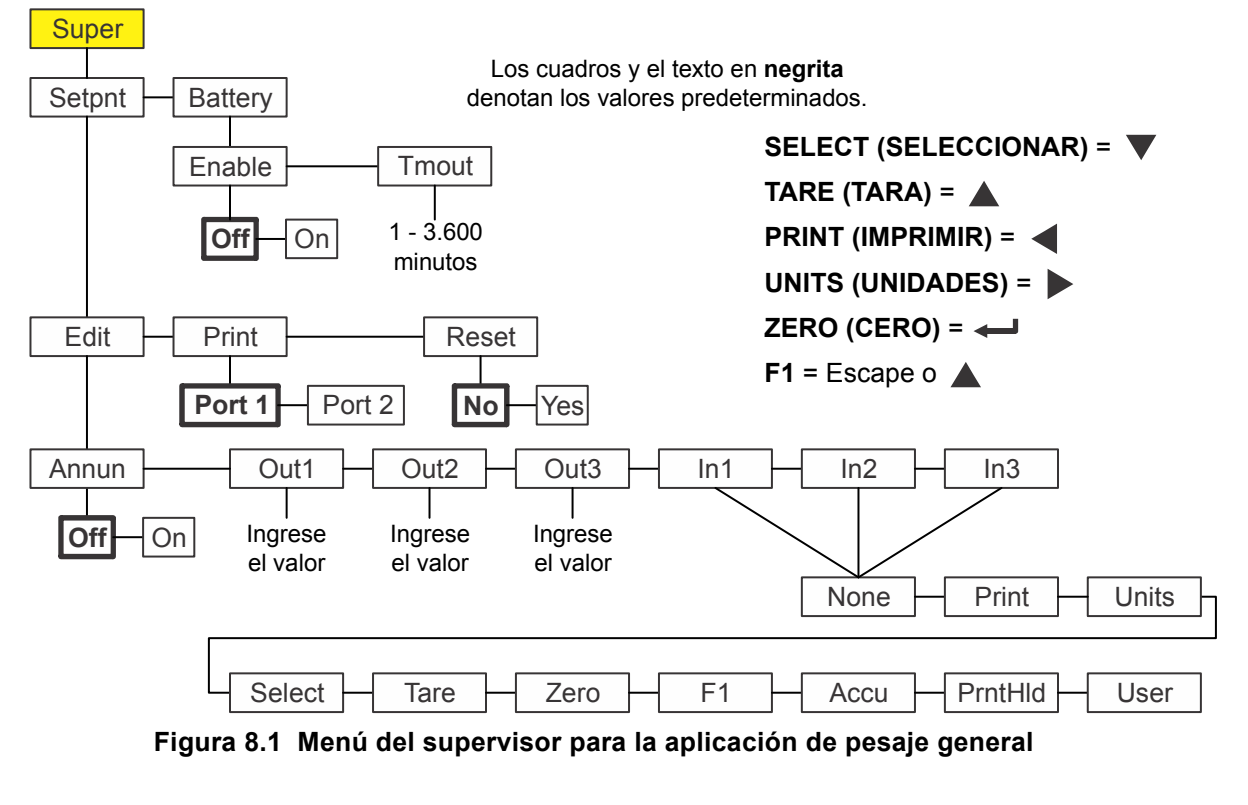

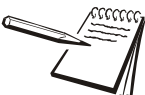

*El menú de puntos de corte es el mismo para todas las aplicaciones por lo que solo se explica una vez. Las excepciones se indican en el texto.*

Siga estos pasos para configurar los elementos del menú del supervisor.

## <span id="page-44-0"></span>8.1.1 Setpoint (punto de corte)

#### **Super (Supervisor) Setpoint (Punto de corte)**

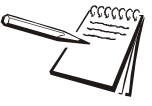

*Los símbolos y que se usan en esta sección se refieren a la dirección de desplazamiento del menú. De manera que Super (Supervisor) Setpoint (Punto de corte), que se muestra arriba, indica que usted se desplaza hacia abajo desde SuPEr (Supervisor) a SEtPnt (Punto de corte). Esto le ayudará a llevar un registro de dónde se encuentra en la estructura del menú.*

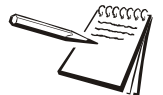

*Es posible ingresar un valor del punto de corte hasta la capacidad de la báscula.* 

*Desactive o inhabilite los puntos de corte que no usa. Consulte el manual de servicio, donde encontrará información sobre la desactivación o inhabilitación de los puntos de ajuste.*

1. Con la aplicación de pesaje general activa acceda al menú Supervisor. Consulte las instrucciones en *[Acceder a los menús en la página 29](#page-28-3)*. Desde *SuPEr (Supervisor)*, presione **SELECT (SELECCIONAR)** …

Se muestra *SEtPnt (Punto de corte)*. Use esto para:

- l configurar la función de los anunciadores de los puntos de corte
- $\bullet$  ingresar hasta tres valores de puntos de corte
- seleccionar hasta tres entradas
- imprimir la configuración de los puntos de corte
- $\bullet$  restablecer todos los puntos de corte a los valores predeterminados de fábrica.

#### **Anunciadores**

**Setpoint (Punto de corte) Edit (Editar) Annun (Anunc)**

2. Desde *SEtPnt (Punto de corte)*, presione **SELECT (SELECCIONAR)** …

Se muestra *Edit (Editar)*.

3. Presione **SELECT (SELECCIONAR)** …

Se muestra *Annun (Anunc)*. (La opción *Annun (Anunc)* no está incluida en el menú del supervisor para la aplicación de procesamiento por lotes. Omita los pasos del 3 al 5).

Esto se refiere a los anunciadores, respecto a los anunciadores de los puntos de corte *SP1*, *SP2* y *SP3*. De manera predeterminada *(oFF)*, estos indicadores están en ON (Activados) cuando el peso que se visualiza está por debajo del punto de corte o en OFF (Desactivados) si están por encima del valor del punto de corte. Si selecciona *on (Activado)*, los anunciadores funcionan de manera inversa – OFF (Desactivado) cuando están por debajo, ON (Activado) cuando están por encima.

4. Presione **SELECT (SELECCIONAR)** …

Se muestra la configuración actual (*oFF* u *on*).

5. Presione **UNITS (UNIDADES)** para alternar entre las opciones y cuando se muestre su opción presione **ZERO (CERO)** para aceptar …

Se muestra *Annun (Anunc)*.

#### **Salidas**

#### **Setpoint (Punto de corte) Edit (Editar) Annun (Anunc) Out (Salida)**

6. Presione **UNITS (UNIDADES)** …

Se muestra *out1*. Este es el valor del peso para el punto de corte 1.

7. Presione **SELECT (SELECCIONAR)** …

El valor actual se muestra con un dígito destellante a la derecha.

8. Presione **ZERO (CERO)** para aceptar el valor que se muestra o ingrese un nuevo valor y presione **ZERO (CERO)** para aceptar …

Se muestra *out1*.

9. Presione **UNITS (UNIDADES)** …

Se muestra *out2*.

### **Entradas**

**Setpoint (Punto de corte) Edit (Editar) Annun (Anunc) Out (Salida) In (Entrada)**

10. Repita los pasos del 7 al 9 para *out2* y *out3*. Presione **UNITS (UNIDADES)** cuando termine …

> Se muestra *in1*. Esto significa entrada 1. Use esto para asignar una función a la entrada 1 cuando se active un interruptor externo. La opción predeterminada es *nonE (Ninguna)*. Las opciones se indican en la Figura 8.1.

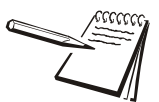

*La entrada remota se puede usar para realizar una función total de impresión acumulada. Use la función PrintHoLd (Retención de impresión) para simular un "apriete y retención" de la tecla PRINT (IMPRIMIR). Si usa un interruptor instantáneo, apriételo y suéltelo. Si usa un interruptor de ida y vuelta, coloquelo en ON y luego en OFF (encendido / apagado) para reinicializar la función para la vez siguiente.*

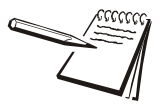

*Las entradas y salidas se deben activar en un menú distinto protegido por contraseña. Algunas opciones de entrada no son pertinentes para la aplicación que está activa.*

11. Desde *in1*, presione **SELECT (SELECCIONAR)** …

Se muestra la opción actual.

12. Presione **UNITS (UNIDADES)** para desplazarse por las opciones y cuando se muestre su opción presione **ZERO (CERO)** para aceptar …

Se muestra *in1*.

13. Presione **UNITS (UNIDADES)** …

Se muestra *in2*.

14. Repita los pasos del 11 al 13 para *in2* e *in3*. Presione **TARE (TARA)** cuando termine …

Se muestra *Edit (Editar)*.

#### **Imprimir**

#### **Setpoint (Punto de corte) Edit (Editar) Print (Imprimir)**

15. Presione **UNITS (UNIDADES)** …

Se muestra *Print (Imprimir)*. Use esto para imprimir la configuración en *SEtPnt (Punto de corte)*.

16. Presione **SELECT (SELECCIONAR)** …

*Port 1* aparecerá.

17. Presione **F1** para interrumpir el proceso de impresión o presione **UNITS (UNIDADES)** para desplazarse el puerto deseado y presione **ZERO (CERO)** para imprimir la información …

Se muestra *Print (Imprimir)* después de cualquier acción.

#### **Restablecer**

### **Setpoint (Punto de corte) Edit (Editar) Print (Imprimir) Reset (Restablecer)**

18. Presione **UNITS (UNIDADES)** …

Se muestra *rESEt (Restablecer)*. Use esto para restablecer las configuraciones en *Edit (Editar)* a los valores predeterminados de fábrica.

19. Presione **SELECT (SELECCIONAR)** …

Se muestra *no*.

20. Presione **ZERO (CERO)** para cancelar el proceso de restablecimiento o presione **UNITS (UNIDADES)** …

Se muestra *YES (SÍ)*.

21. Presione **ZERO (CERO)** para restablecer la configuración a los valores predeterminados de fábrica …

Se muestra *rESEt (Restablecer)*.

22. Presione **TARE (TARA)** …

Se muestra *SEtPnt (Punto de corte)*.

## <span id="page-46-0"></span>8.1.2 Batería

### **Super (Supervisor) Setpoint (Punto de corte) Battery (Batería)**

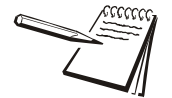

*Las funcionalidades de expiración y estado de la batería son para la opción de batería interna y no funcionan con otras fuentes de baterías.*

1. Presione **UNITS (UNIDADES)** …

Se muestra *bAttErY (Batería)*. Use esto para activar la batería y para configurar un tiempo de espera (en minutos). Si este período expira sin actividad de la báscula ni del teclado, el indicador se apaga automáticamente.

## **Activar**

### **Battery (Batería) Enable (Activar)**

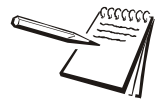

*Active la batería y ajuste el valor tMout (Tiempo de espera) solamente si usa la opción de batería ZM201 interna. El temporizador de parada no funciona con otras fuentes de batería.*

2. Presione **SELECT (SELECCIONAR)** …

Se muestra *EnAbLE (Activar)*. Las opciones son *oFF (Desactivado)* y *on (Activado)*. Elija *oFF (Desactivado)* para desactivar el uso de la batería. Elija *on (Activado)* para activar el uso de la batería.

3. Presione **UNITS (UNIDADES)** para desplazarse por las opciones y cuando se muestre su opción presione **ZERO (CERO)** para aceptar …

Se muestra *EnAbLE (Activar)*.

## **Tiempo de espera**

## **Battery (Batería) Enable (Activar) Timeout (Tiempo de espera)**

4. Presione **UNITS (UNIDADES)** …

Se muestra *tMout (Tiempo de espera)*. Esto significa tiempo de espera. Use esta opción para configurar el tiempo que puede transcurrir antes de que la inactividad de la báscula y del teclado provoquen que se apague la batería. Los valores de 1 a 3.600 minutos son válidos.

5. Presione **SELECT (SELECCIONAR)** …

Aparece una pantalla de ingreso numérico.

6. Ingrese un valor en minutos y presione la tecla **ZERO (CERO)** para aceptar el valor …

Se muestra *tMout (Tiempo de espera)*.

7. Esto completa el menú del supervisor para la aplicación de pesaje general. Presione varias veces la tecla **TARE (TARA)** hasta que el indicador regrese al modo de pesaje normal.

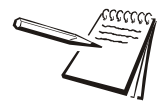

*Los cambios se guardan automáticamente y el indicador se reinicia.*

Se muestra el valor del peso actual.

# <span id="page-48-0"></span>8.2 Menú del supervisor para la aplicación de acumulación

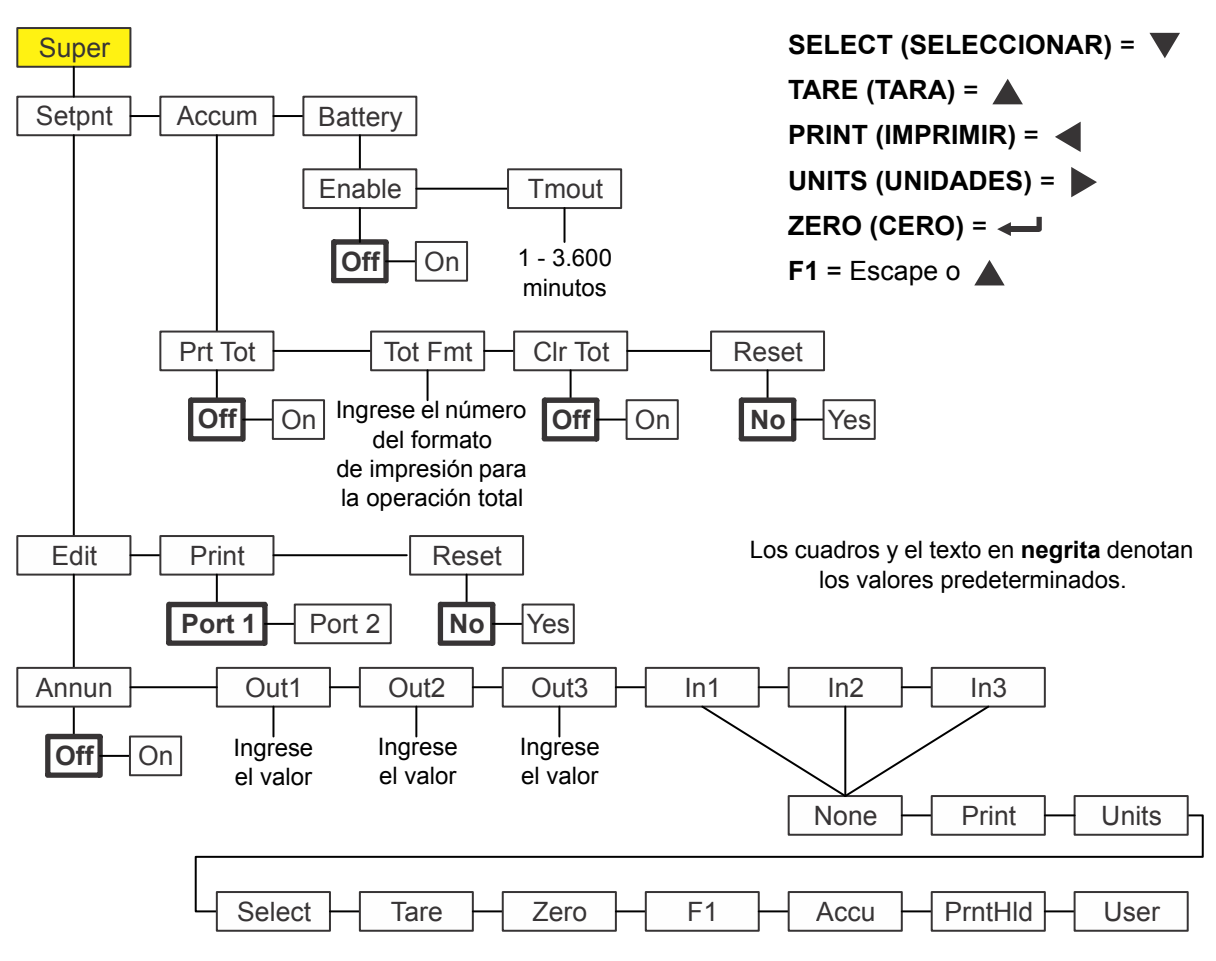

La Figura 8.2 muestra el menú del supervisor cuando está en la aplicación de acumulación.

 **Figura 8.2 Menú del supervisor para la aplicación de acumulación**

Siga estos pasos para configurar los elementos del menú del supervisor.

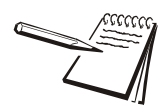

*Los submenús Setpnt (Punto de corte) y bAttErY (Batería) de la* Figura 8.2 *son los mismos que se describen en [Menú del supervisor para la aplicación de pesaje](#page-43-0)  [general en la página 44.](#page-43-0) Diríjase allí para obtener información acerca de estos submenús. Los únicos submenús de esta aplicación se describen a continuación.*

# <span id="page-49-0"></span>8.2.1 Acumulación

#### **Super (Supervisor) Setpoint (Punto de corte) Accum (Acum)**

1. Con la aplicación de acumulación activa, acceda al menú del supervisor utilizando la contraseña 1793. Consulte las instrucciones en *[Acceder a los menús en la](#page-28-3)  [página 29](#page-28-3)*. Desde *SuPEr (Supervisor)*, presione **SELECT (SELECCIONAR)** …

Se muestra *SEtPnt (Punto de corte)*.

2. Presione **UNITS (UNIDADES)** …

**AccuM** se muestra. Utilice esto para configurar los elementos relacionados con la acumulación. Desde la opción *AccuM (Acumulación)* puede hacer lo siguiente:

- **e** Activar/desactivar la función para imprimir el total acumulado *(Prt tot (imprimir todo))*.
- **· Ingresar un número de formato de impresión para imprimir la información** del peso acumulado total *(tot FMt (peso total acumulado))*.
- Activar/desactivar la función para borrar la información de acumulación total cuando se imprima el total *(clr tot (borrar totales))*.
- l Restablecer los valores de los canales de acumulación a 0 *(rESEt (reinicializar))*.

Los pasos siguientes describen los procedimientos para configurar estos elementos.

## **Imprimir total**

### **Accum (Acum) Print Total (Imprimir total)**

- 3. Desde **AccuM (Acum)**, presione **SELECT (SELECCIONAR)** …
	- Se muestra *Prt tot (Imprimir total)*. Esto significa imprimir total.
- 4. Presione **SELECT (SELECCIONAR)** …

#### Se muestra *oFF (Desactivado)*.

5. Presione **ZERO (CERO)** para mantener desactivada la función de impresión total o presione **UNITS (UNIDADES)** para llegar a *on (Activado)* y presione **ZERO (CERO)** para activar la impresión del total acumulado …

### Se muestra *Prt tot (Imprimir total)*.

Si la opción está activada, durante la operación normal el usuario puede presionar y mantener presionada la tecla **PRINT (IMPRIMIR)** durante tres segundos y el formato seleccionado de impresión total (consulte el paso 8) se enviará a cualquier puerto que esté configurado para imprimir. En la pantalla, la opción *Prn-tot (Imprimir total)* destella.

## **Formato total**

### **Accum (Acum) Print Total (Imprimir total) Total Format (Formato total)**

6. Presione **UNITS (UNIDADES)** …

Se muestra *tot FMt (Formato total)*. Esto significa el formato de impresión del total.

7. Presione **SELECT (SELECCIONAR)** …

El número de formato de impresión actual se muestra con un dígito destellante a la extrema derecha. (El valor predeterminado es el formato 8).

8. Presione **ZERO (CERO)** para aceptar la configuración actual o ingrese un nuevo número de formato y presione **ZERO (CERO)** …

Se muestra *tot FMt (Formato total)*.

#### **Borrar los totales**

**Accum (Acum) Print Total (Imprimir total) Total Format (Formato total) Clear Total (Borrar los totales)** 

9. Presione **UNITS (UNIDADES)** …

Se muestra *cLr tot (Borrar los totales)*. Esto significa borrar los totales. Elija *on (Activado)* para activar el borrado del total acumulado al imprimir. Elija *oFF (Desactivado)* para desactivar esta función.

Si la opción está activada, el total se borra si el usuario mantiene presionada la tecla **PRINT (IMPRIMIR)** durante tres segundos. El mensaje *cLr-tot (Borrar los totales)* destellará. El total se imprime antes de borrar si se activó la función en el paso 5 anterior.

10. Presione **SELECT (SELECCIONAR)** …

Se muestra la configuración actual.

11. Presione **UNITS (UNIDADES)** para desplazarse por las opciones y cuando se muestre su opción presione **ZERO (CERO)** para aceptar …

Se muestra *cLr tot (Borrar los totales)*.

#### **Restablecer**

**Accum (Acum) Print Total (Imprimir total) Total Format (Formato total) Clear Total (Borrar los totales) Reset (Reinicializar)**

12. Presione **UNITS (UNIDADES)** …

Se muestra *rESEt (Restablecer)*. Use esta opción para restablecer todos los elementos en *AccuM (Acum)* a los valores predeterminados de fábrica.

13. Presione **SELECT (SELECCIONAR)** …

Se muestra *no*.

14. Presione **ZERO (CERO)** para cancelar el proceso de restablecimiento o presione **UNITS (UNIDADES)** …

Se muestra *YES (Sí)*.

15. Presione **ZERO (CERO)** para restablecer la configuración a los valores predeterminados de fábrica …

Se muestra *rESEt (Restablecer)*.

16. Presione **TARE (TARA)** …

Se muestra *AccuM (Acum)*.

17. Presione **UNITS (UNIDADES)** …

Se muestra *bAttErY (Batería)*. El menú de batería es idéntico en todas las aplicaciones. Consulte el paso 1 en la página 47 para obtener información sobre la configuración de la batería.

18. Esto completa el menú del supervisor para la aplicación de acumulación. Presione varias veces la tecla **TARE (TARA)** hasta que el indicador regrese al modo de pesaje normal.

Se muestra el valor del peso actual.

# <span id="page-51-0"></span>8.3 Menú del supervisor para la aplicación de recuento

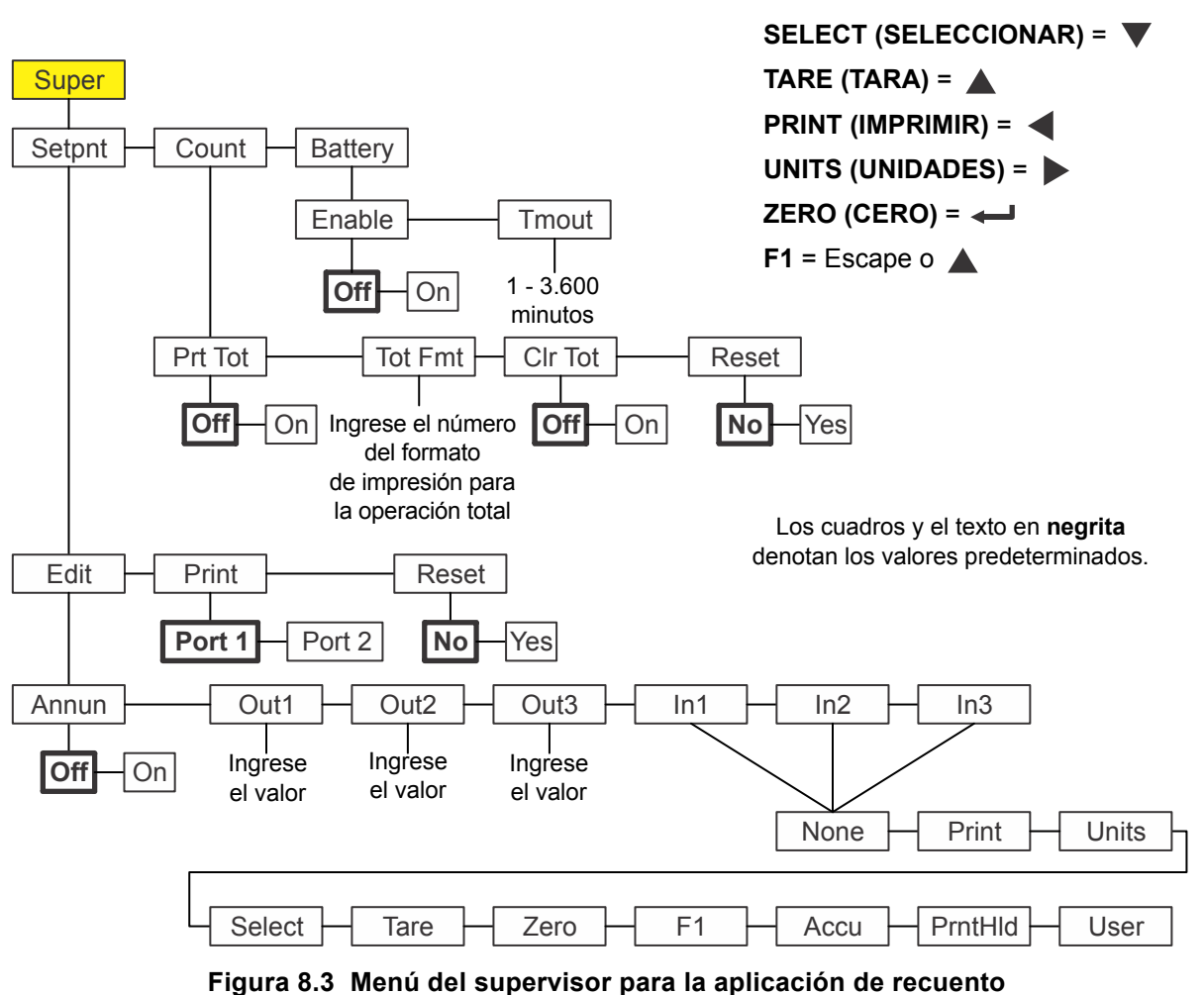

La Figura 8.3 muestra el menú del supervisor cuando está en la aplicación de recuento:

Siga estos pasos para configurar los elementos del menú del supervisor.

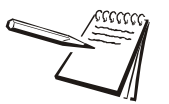

*Los submenús Setpnt (Punto de corte) y bAttErY (Batería) de la* Figura 8.3 *son los mismos que se describen en [Menú del supervisor para la aplicación de pesaje](#page-43-0)  [general en la página 44.](#page-43-0) Diríjase allí para obtener información acerca de estos submenús. Los únicos submenús de esta aplicación se describen a continuación.*

*El submenú cnt Acc (acumulación de recuento) es el mismo que se describe en el submenú de Accum en la aplicación de acumulación. Consulte el paso 3 en la página 50*.

# <span id="page-51-1"></span>8.3.1 Recuento

### **Super (Supervisor) Setpoint (Punto de corte) Count (Recuento)**

1. Con la aplicación de recuento activa, acceda al menú del supervisor utilizando la contraseña 1793. Consulte las instrucciones en *[Acceder a los menús en la](#page-28-3)  [página 29](#page-28-3)*. Desde *SuPEr (Supervisor)*, presione **SELECT (SELECCIONAR)** …

Se muestra *SEtPnt (Punto de corte)*.

### 2. Presione **UNITS (UNIDADES)** …

Se muestra *count (Recuento)*. Utilice esta función para configurar los elementos relacionados con el recuento.

- l Activar/desactivar la función para imprimir el total acumulado *(Prt tot (Imprimir total))*.
- **.** Ingrese un número de formato de impresión para imprimir la información de acumulación total *(tot FMt (Formato total))*.
- Activar/desactivar la función para borrar la información de acumulación total cuando se imprima el total *(clr tot (borrar totales))*.
- Restablecer los valores de los canales de acumulación a 0 *(rESEt (reinicializar))*.

Los pasos siguientes describen los procedimientos para configurar estos elementos.

### **Imprimir total**

#### **Count (Recuento) Print Total (Imprimir total)**

3. Desde *count (recuento)*, presione **SELECT (SELECCIONAR)** …

Se muestra *Prt tot (Imprimir total)*. Esto significa imprimir total.

4. Presione **SELECT (SELECCIONAR)** …

Se muestra *oFF (Desactivado)*.

5. Presione **ZERO (CERO)** para mantener desactivada la función de impresión total o presione **UNITS (UNIDADES)** para llegar a *on (Activado)* y presione **ZERO (CERO)** para activar la impresión del total acumulado …

Se muestra *Prt tot (Imprimir total)*.

Si la opción está activada, durante la operación normal, el usuario puede presionar y mantener presionada la tecla **PRINT (IMPRIMIR)** durante tres segundos y el formato seleccionado de impresión total (consulte el paso 8 a continuación) se enviará a cualquier puerto que esté configurado para imprimir. En la pantalla, la opción *Prn-tot (Imprimir total)* destella.

#### **Formato total**

#### **Count (Recuento) Print Total (Imprimir total) Total Format (Formato total)**

6. Presione **UNITS (UNIDADES)** …

Se muestra *tot FMt (Formato total)*. Esto significa el formato de impresión del total.

7. Presione **SELECT (SELECCIONAR)** …

El número de formato de impresión actual se muestra con un dígito destellante a la extrema derecha. (El valor predeterminado es el formato 8).

8. Presione **ZERO (CERO)** para aceptar la configuración actual o ingrese un nuevo número de formato y presione **ZERO (CERO)** …

Se muestra *tot FMt (Formato total)*.

#### **Borrar los totales**

#### **Count (Recuento) Print Total (Imprimir total) Total Format (Formato total) Clear Total (Borrar los totales)**

9. Presione **UNITS (UNIDADES)** …

Se muestra *cLr tot (Borrar los totales)*. Esto significa borrar los totales. Elija *on (Activado)* para activar el borrado del total acumulado al imprimir. Elija *oFF (Desactivado)* para desactivar esta función.

Si la opción está activada, el total se borra si el usuario mantiene presionada la tecla **PRINT (IMPRIMIR)** durante tres segundos. El mensaje *cLr-tot (Borrar los totales)* destellará. El total se imprime antes de borrar si se activó la función en el paso 5 anterior.

10. Presione **SELECT (SELECCIONAR)** …

Se muestra la configuración actual.

11. Presione **UNITS (UNIDADES)** para desplazarse por las opciones y cuando se muestre su opción presione **ZERO (CERO)** para aceptar …

Se muestra *cLr tot (Borrar los totales)*.

#### **Restablecer**

Accum (Acum) ↓ Print Total (Imprimir total) → Total Format (Formato total) → **Clear Total (Borrar los totales) Reset (Reinicializar)**

12. Presione **UNITS (UNIDADES)** …

Se muestra *rESEt (Restablecer)*. Use esta opción para restablecer todos los elementos en *count (recuento)* a los valores predeterminados de fábrica.

13. Presione **SELECT (SELECCIONAR)** …

Se muestra *no*.

14. Presione **ZERO (CERO)** para cancelar el proceso de restablecimiento o presione **UNITS (UNIDADES)** …

Se muestra *YES (SÍ)*.

15. Presione **ZERO (CERO)** para restablecer la configuración a los valores predeterminados de fábrica …

Se muestra *rESEt (Restablecer)*.

16. Presione **TARE (TARA)** …

Se muestra *count (Recuento)*.

17. Presione **UNITS (UNIDADES)** …

Se muestra *bAttErY (Batería)*. El menú de batería es idéntico en todas las aplicaciones. Consulte el paso 1 en la página 47 para obtener información sobre la configuración de la batería.

18. Esto completa el menú del supervisor para la aplicación de acumulación. Presione varias veces la tecla **TARE (TARA)** hasta que el indicador regrese al modo de pesaje normal.

Se muestra el valor del peso actual.

# <span id="page-54-0"></span>8.4 Menú del supervisor para la aplicación de verificación de peso

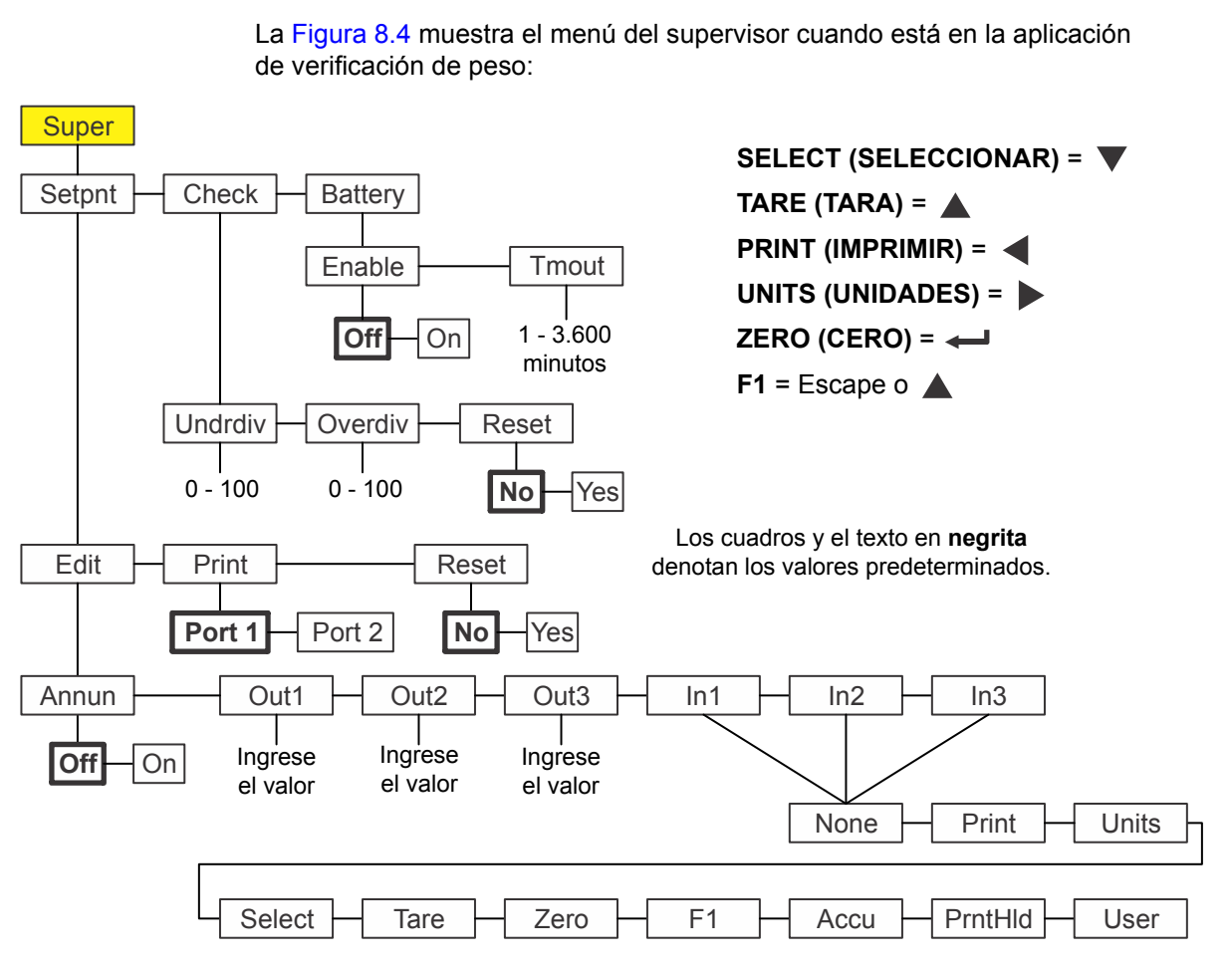

### **Figura 8.4 Menú del supervisor para la aplicación de verificación de peso**

Siga estos pasos para configurar los elementos del menú del supervisor.

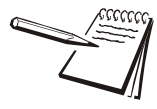

*Los submenús Setpnt (Punto de corte) y bAttErY (Batería) de la* Figura 8.4 *son los mismos que se describen en [Menú del supervisor para la aplicación de pesaje](#page-43-0)  [general en la página 44.](#page-43-0) Diríjase allí para obtener información acerca de estos submenús. Los únicos submenús de esta aplicación se describen a continuación.*

# <span id="page-54-1"></span>8.4.1 Verificación

#### **Super (Supervisor) Setpoint (Punto de corte) Check (Verificación)**

1. Con la aplicación de verificación de peso activa, acceda al menú del supervisor utilizando la contraseña 1793. Consulte las instrucciones en *[Acceder a los](#page-28-3)  [menús en la página 29](#page-28-3)*. Desde *SuPEr (Supervisor)*, presione **SELECT (SELECCIONAR)** …

Se muestra *SEtPnt (Punto de corte)*.

2. Presione **UNITS (UNIDADES)** …

Se muestra *chEcK (Verificación)*. Esto significa verificación de peso. Utilice esta función para configurar los elementos relacionados con la verificación de peso.

- Configurar las divisiones inferiores para el peso objetivo aceptable *(undrdiv)*
- Configurar las divisiones superiores para el peso objetivo aceptable *(oVErdiV)*
- l Restablecer los valores objetivo a cero *(rESEt (Restablecer))*

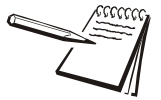

*El verificador de peso usa el método del enganche para las salidas. Esto significa que el peso se debe estabilizar antes de que se active el anunciador y la salida para la condición apropiada (inferior, aceptable o superior).*

*En el modo de bloqueo, una vez activados, el anunciador y la salida permanecerán sin cambios hasta que se retire el elemento y el peso bruto regrese a la banda de cero bruto.*

## **Divisiones inferiores**

#### **Check (Verificación) Divisiones inferiores**

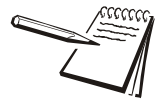

*Si está ingresando por teclas el límite inferior/superior como méotodo para ajustar el peso objetivo, los parámetros de la undrdiv (división inferior) y oVErdiV (división superior) no afectan al proceso de verificación del peso Solamente funcionan para el ajuste del rango aceptable en el método del peso objetivo. Consulte [Pesaje de un](#page-22-2)  [objeto objetivo en la página 23.](#page-22-2)*

3. Presione **SELECT (SELECCIONAR)** …

Se muestra *undrdiv (Divisiones inferiores)*. Use esta función para establecer el número de divisiones (0 - 100) por debajo del peso objetivo que todavía esté dentro del rango de aceptación.

4. Presione **SELECT (SELECCIONAR)** …

El valor actual se muestra con un dígito destellante a la extrema derecha.

5. Presione **ZERO (CERO)** para aceptar el valor actual o ingrese un nuevo valor y presione **ZERO (CERO)** para aceptar …

Se muestra *undrdiv (Divisiones inferiores)*.

### **Divisiones superiores**

**Check (Verificación) Under divisions (divisiones inferiores) Over divisions (Divisiones superiores)**

6. Presione **UNITS (UNIDADES)** …

Se muestra *oVErdiV (divisiones superiores)*. Use esta función para establecer el número de divisiones (0 - 100) por arriba del peso objetivo que todavía esté dentro del rango de aceptación.

7. Presione **SELECT (SELECCIONAR)** …

El valor actual se muestra con un dígito destellante a la extrema derecha.

8. Presione **ZERO (CERO)** para aceptar el valor actual o ingrese un nuevo valor y presione **ZERO (CERO)** para aceptar …

Se muestra *oVErdiV (divisiones superiores)*.

#### **Restablecer**

**Check (Verificación) Under divisions (divisiones inferiores) Over divisions (Divisiones superiores) Reset (reinicializar)**

9. Presione **UNITS (UNIDADES)** …

Se muestra *rESEt (Restablecer)*. Use esta opción para restablecer todas las variables de verificación de peso a los valores predeterminados de fábrica.

10. Presione **SELECT (SELECCIONAR)** …

Se muestra *no*.

11. Presione **ZERO (CERO)** para cancelar el proceso de restablecimiento o presione **UNITS (UNIDADES)** …

Se muestra *YES (SÍ)*.

12. Presione **ZERO (CERO)** para restablecer la configuración a los valores predeterminados de fábrica …

Se muestra *rESEt (Restablecer)*.

13. Presione **TARE (TARA)** …

Se muestra *chEcK (Verificación)*.

14. Presione **UNITS (UNIDADES)** …

Se muestra *bAttErY (Batería)*. El menú de batería es idéntico en todas las aplicaciones. Consulte el paso 1 en la página 47 para obtener información sobre la configuración de la batería.

15. Esto completa el menú del supervisor para la aplicación de verificación de peso. Presione varias veces la tecla **TARE (TARA)** hasta que el indicador regrese al modo de pesaje normal.

Se muestra el valor del peso actual.

# <span id="page-57-0"></span>8.5 Menú del supervisor para la aplicación de procesamiento de lotes

La Figura 8.5 muestra el menú del supervisor cuando está en la aplicación de procesamiento de lotes:

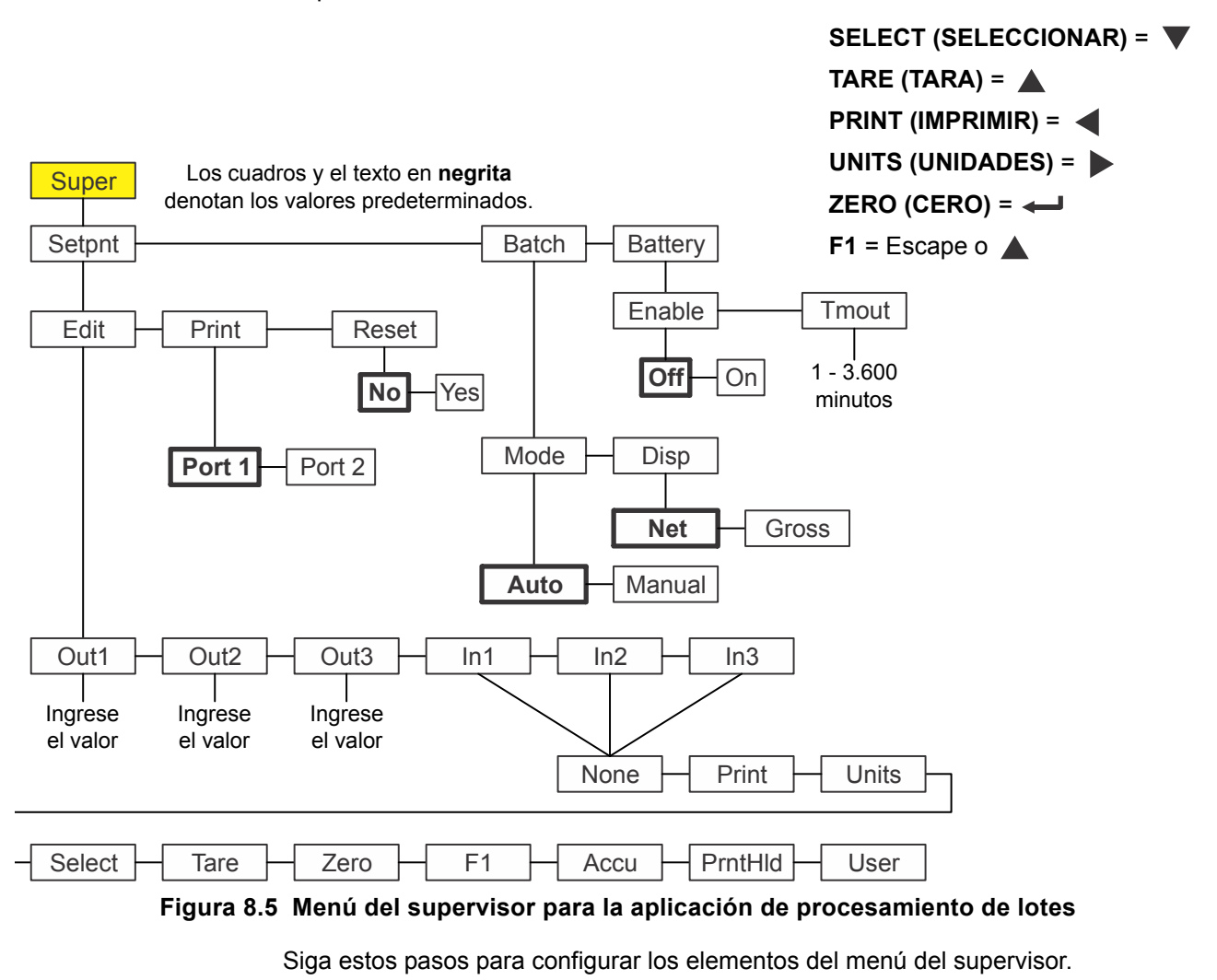

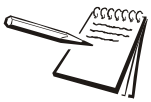

*Los submenús Setpnt (Punto de corte) y bAttErY (Batería) de la* Figura 8.5 *son los mismos que se describen en [Menú del supervisor para la aplicación de pesaje](#page-43-0)  [general en la página 44.](#page-43-0) Diríjase allí para obtener información acerca de estos submenús. Los únicos submenús de esta aplicación se describen a continuación.*

# <span id="page-57-1"></span>8.5.1 Procesamiento de lotes

**Super (Supervisor) Setpoint (Punto de corte) Batch (Procesamiento por lotes)**

1. Con la aplicación de procesamiento de lotes activa, acceda al menú del supervisor utilizando la contraseña 1793. Consulte las instrucciones en *[Acceder a los menús en la página 29](#page-28-3)*. Desde *SuPEr (Supervisor)*, presione **SELECT (SELECCIONAR)** …

Se muestra *SEtPnt (Punto de corte)*.

### 2. Presione **UNITS (UNIDADES)** …

Se muestra *bAtch (Procesamiento de lotes)*. Utilice esta función para configurar los elementos relacionados con el procesamiento de lotes:

- l Seleccionar la operación automática o manual. *(ModE)*
- **e** Configurar el modo de visualización bruto o neto. *(diSP (Visualización))*

Consulte *[Notas sobre el procesamiento de lotes en la página 60](#page-59-0)* donde encontrará información sobre los ajustes para procesamiento por lotes.

#### **Modo**

#### **Batch (Procesamiento de lotes) ↓ Mode**

3. Presione **SELECT (SELECCIONAR)** …

Se muestra *ModE (Modo)*. El Modo tiene dos opciones: *Auto (Automático)* o *MAnuAL (Manual)*. Hay una descripción detallada de cada tipo en la sección titulada *[Aplicación de procesamiento de lotes](#page-24-4)  [en la página 25](#page-24-4)*.

4. Presione **SELECT (SELECCIONAR)** …

Se muestra la configuración actual.

5. Presione **UNITS (UNIDADES)** para desplazarse por las opciones y cuando se muestre su opción presione **ZERO (CERO)** para aceptar …

Se muestra *ModE (Modo)*.

#### **Pantalla**

#### **Batch (Procesamiento de lotes) Mode Display (visualización)**

6. Presione **UNITS (UNIDADES)** …

Se muestra *diSP (Visualización)*. Visualización tiene dos opciones: *Net (Neto)* o *GroSS (Bruto)*. A continuación se explica cada uno.

- *NEt* Seleccione NEt (Neto) para basar el procesamiento de lotes en los pesos netos.
- *GroSS* Seleccione GroSS (Bruto) para basar el procesamiento de lotes en los pesos brutos.
- 7. Presione **SELECT (SELECCIONAR)** …

Se muestra la configuración actual.

8. Presione **UNITS (UNIDADES)** para desplazarse por las opciones y cuando se muestre su opción presione **ZERO (CERO)** para aceptar …

Se muestra *diSP (Visualización)*.

## <span id="page-59-1"></span><span id="page-59-0"></span>8.5.2 Notas sobre el procesamiento de lotes

Si configura *MODE (MODO)* en *AUTO*, el proceso de procesamiento de lotes continuará hasta que se complete el último ingrediente. Entre cada ingrediente hay un ligero retraso para permitir el cálculo del movimiento y del peso final.

Si configura *MODE (MODO)* en *MANUAL* debe presionar **F1** entre cada ingrediente para completar el ciclo de llenado.

Si configura *DISP (VISUALIZACIÓN)* en *NET (NETO)*, se producirá una tara automática antes del inicio de cada ingrediente y los pesos de llenado de las salidas 1, 2 y 3 se basarán en el peso neto.

Si configura *DISP (VISUALIZACIÓN)* en *GROSS (BRUTO)*, no se producirá una tara automática y los pesos de llenado de las salidas 1, 2 y 3 se basarán en el peso bruto de los ingredientes acumulados. Si la cantidad del ingrediente 1 es 10, la del ingrediente 2 es 20 y la del ingrediente 3 es 30, debe ingresar Out  $1 = 10$ , Out  $2 = 30$ (10 + 20) y Out 3 = 60 (10 + 20 + 30). Los puntos de corte de las salidas se basan en el peso bruto real visualizado de manera que si hay cantidades inexactas de ingredientes durante el procesamiento de lotes, puede influir en la cantidad del siguiente ingrediente que se agregue.

# <span id="page-60-0"></span>8.6 Menú del supervisor para la aplicación de retención de picos

La Figura 8.6 muestra el menú del supervisor cuando está en la aplicación de retención de picos:

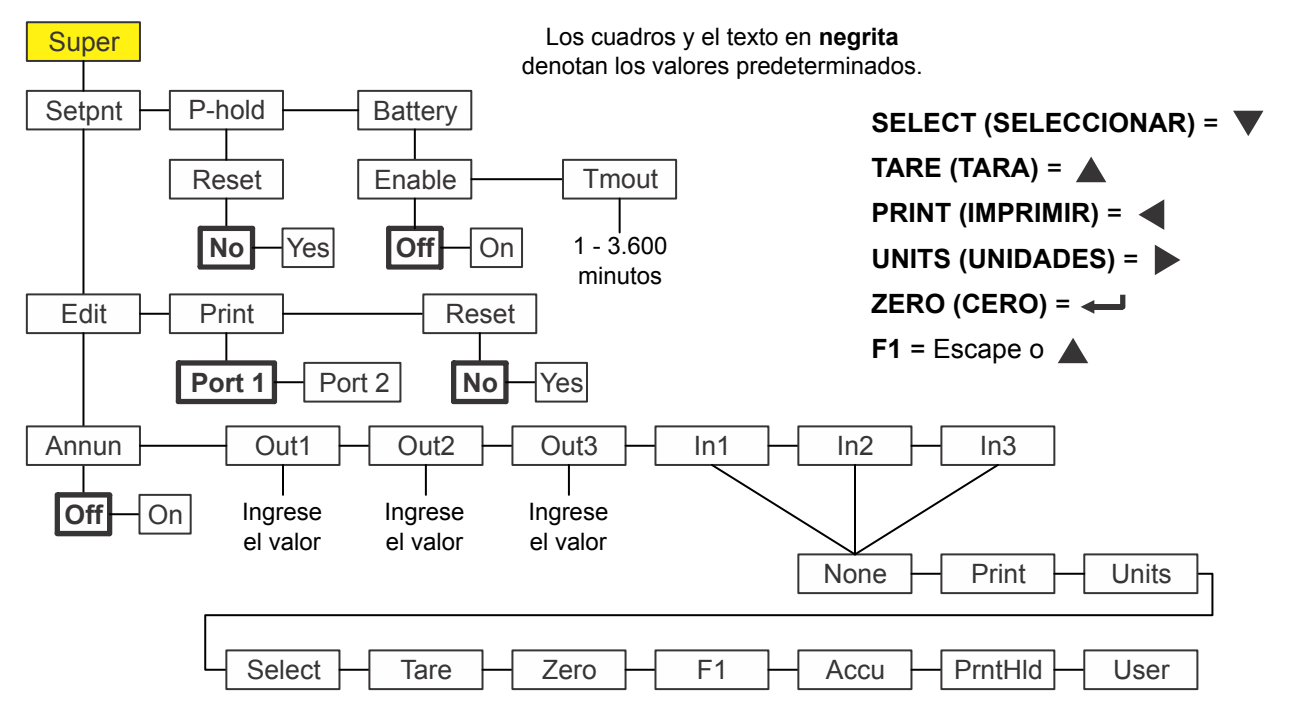

 **Figura 8.6 Menú del supervisor para la aplicación de retención de picos**

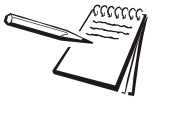

*Los submenús Setpnt (Punto de corte) y bAttErY (Batería) de la* Figura 8.6 *son los mismos que se describen en [Menú del supervisor para la aplicación de pesaje](#page-43-0)  [general en la página 44.](#page-43-0) Diríjase allí para obtener información acerca de estos submenús. Los únicos submenús de esta aplicación se describen a continuación.*

# <span id="page-60-1"></span>8.6.1 Retención de picos

**Super (Supervisor) Setpoint (Punto de corte) P-hold (Retención de picos)**

1. Con la aplicación de retención de picos activa, acceda al menú del supervisor utilizando la contraseña 1793. Consulte las instrucciones en *[Acceder a los](#page-28-3)  [menús en la página 29](#page-28-3)*. Desde *SuPEr (Supervisor)*, presione **SELECT (SELECCIONAR)** …

Se muestra *SEtPnt (Punto de corte)*.

2. Presione **UNITS (UNIDADES)** …

Se muestra *P-hoLd (Retención de picos)*. Use esta función para restablecer el pico mín/máx. Si la tecla **F1**, que es la tecla normal para restablecer el valor pico, está desactivada, el supervisor necesita un método alternativo para restablecer estos valores.

## **Restablecer**

### **P-hold (Retención de picos) ↓ Reset (Restablecer)**

3. Presione **SELECT (SELECCIONAR)** …

Se muestra *rESEt (Restablecer)*.

4. Presione **SELECT (SELECCIONAR)** …

Se muestra **no**.

5. Presione **UNITS (UNIDADES)** para alternar entre las opciones *no* y *YES (SÍ)*. Presione **ZERO (CERO)** para aceptar …

> Si elige *YES (SÍ)*, se reinicia el valor pico máximo al peso bruto actual y se muestra *rESEt (Restablecer)*.

6. Apriete varias veces **TARE (TARA)** para salir y guardar los cambios.

# <span id="page-62-0"></span>8.7 Menú del supervisor para la aplicación de pantalla remota

Para configurar el indicador para el funcionamiento con pantalla remota, es necesario elegir el modo de funcionamiento en el menú del supervisor y configurar el puerto. El puerto se configura mediante un menú protegido por contraseña. Contacte a su supervisor o al representante local de Avery Weigh-Tronix para obtener más información.

La Figura 8.7 muestra el menú del supervisor cuando está en la aplicación de pantalla remota.

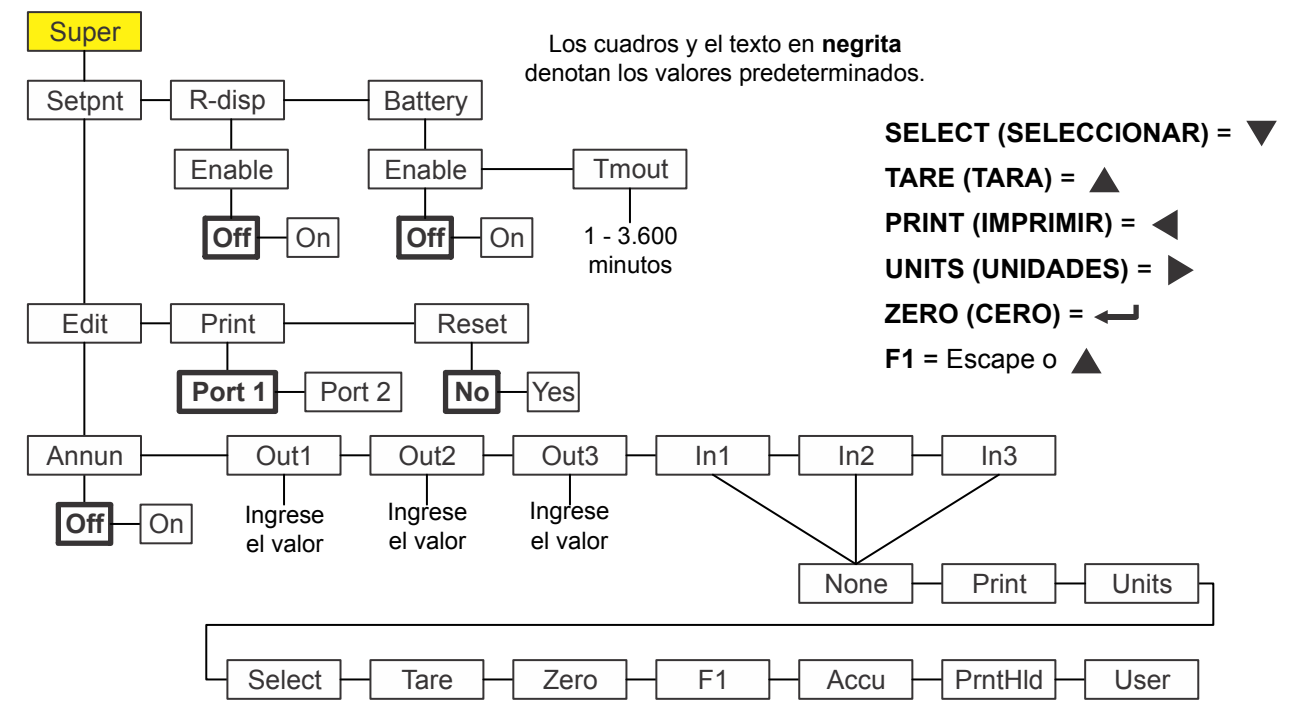

 **Figura 8.7 Menú del supervisor para la aplicación de pantalla remota**

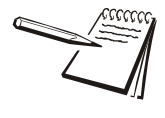

*Los submenús Setpnt (Punto de corte) y bAttErY (Batería) de la* Figura 8.7 *son los mismos que se describen en [Menú del supervisor para la aplicación de pesaje](#page-43-0)  [general en la página 44.](#page-43-0) Diríjase allí para obtener información acerca de estos submenús. El único submenú de esta aplicación se describe a continuación.*

1. Con *r-diSP (Pantalla remota)* visualizado, presione **SELECT (SELECCIONAR)** …

> Se muestra *EnAbLE (Activar)*. Úselo para activar o desactivar la función de pantalla remota. Las opciones son *OFF (DESACTIVADO)* y *on (Activado)*.

2. Presione **SELECT (SELECCIONAR)** …

Se muestra la configuración actual.

3. Presione **UNITS (UNIDADES)** para desplazarse por las opciones y presione **ZERO (CERO)** para aceptar la selección en pantalla …

Se muestra *EnAbLE (Activar)*.

4. Presione **TARE (TARA)** …

Se muestra *r-diSP (Visualización remota)*.

Para configurar el indicador para el funcionamiento como pantalla remota, es necesario establecer ajustes en dos menús protegidos por contraseña. Diríjase a su representante local de Avery Weigh-Tronix para obtener información sobre el ajuste del indicador como indicador primario o remoto.

# **Avery Weigh-Tronix**

#### **Avery Weigh-Tronix USA**

1000 Armstrong Dr. Fairmont MN 56031, EE. UU. Tel: 507-238-4461 Fax: 507-238-4195 Correo electrónico: usinfo@awtxglobal.com www.wtxweb.com

#### **Avery Weigh-Tronix UK**

Foundry Lane, Smethwick, West Midlands, Inglaterra B66 2LP Tel: +44 (0) 8453 66 77 88 Fax: +44 (0)121 224 8183 Correo electrónico: info@awtxglobal.com www.averyweigh-tronix.com